**Miami-Dade County** 

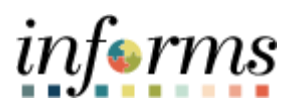

# **End-User Training Guide**

**Coursed Code: MSS 204 Course: Manager Self Service -Time Management**

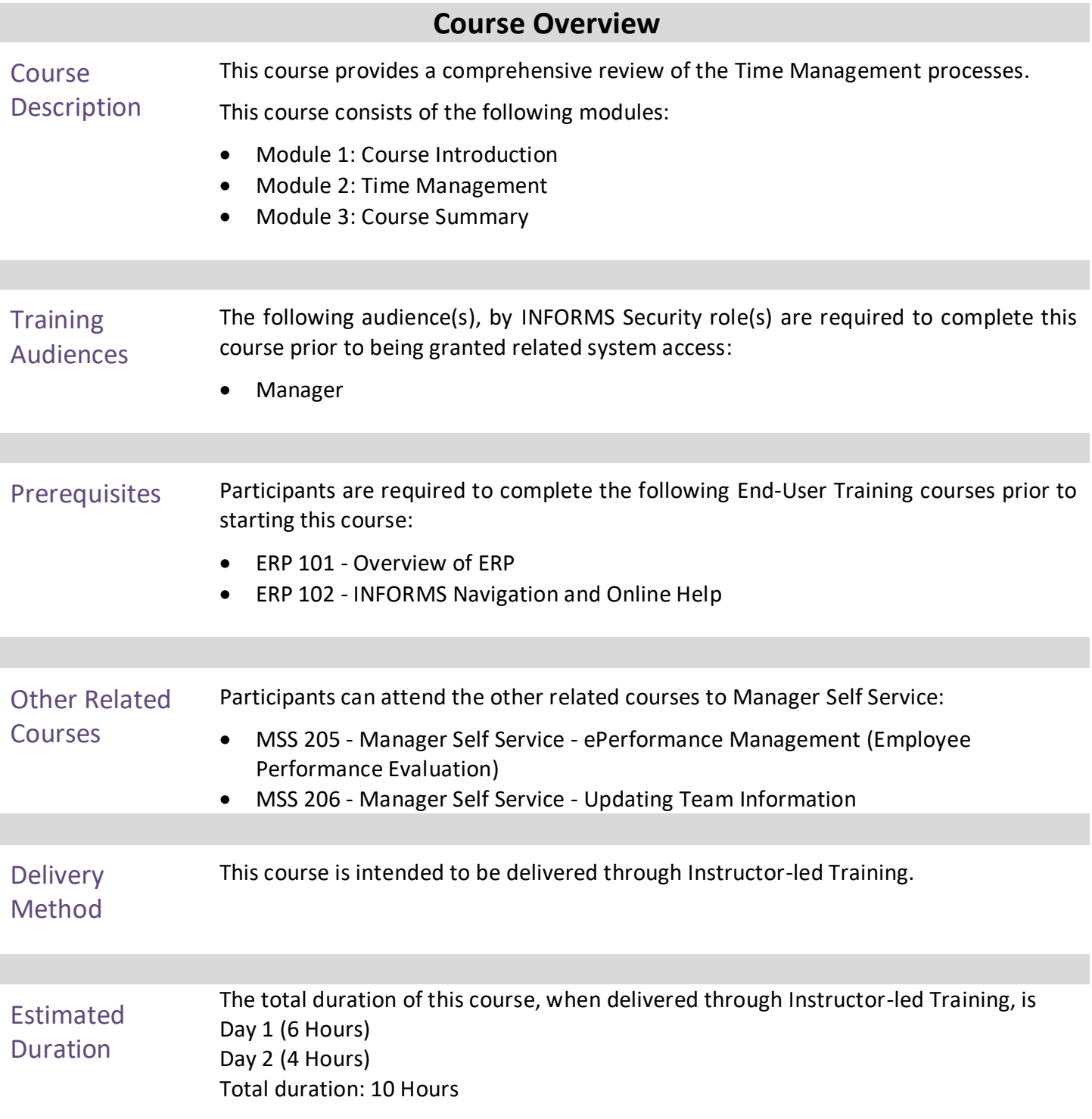

End-User Training Guide - MSS 204: Manager Self Service - Time Management

# informs

Page

# **Table of Contents**

# Content

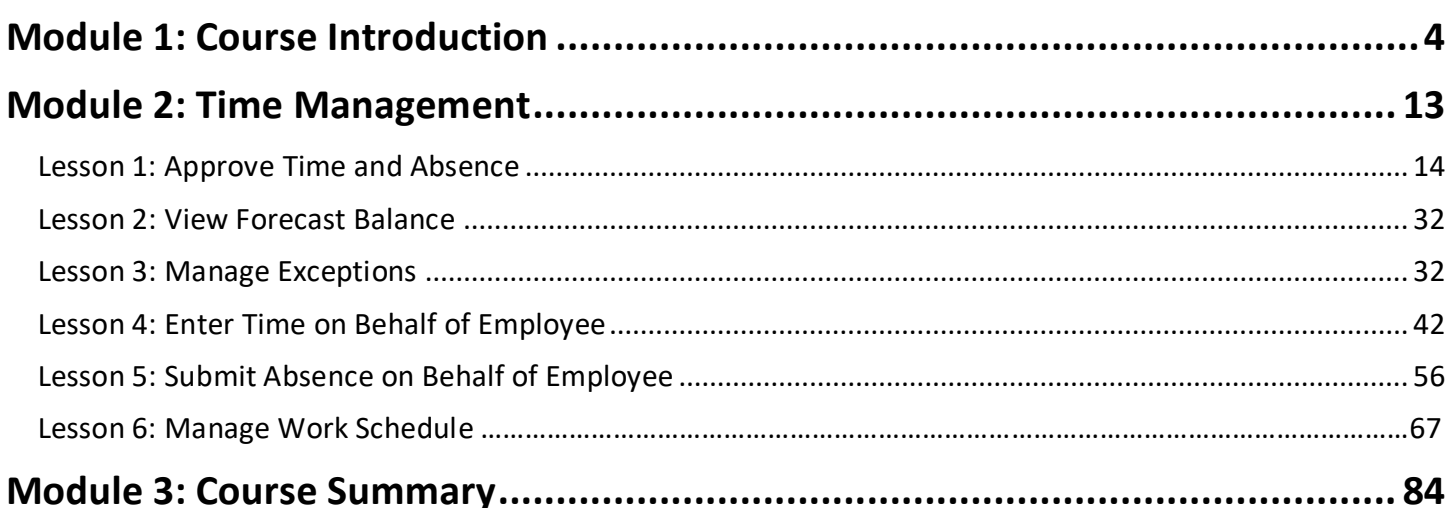

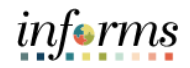

Topics This module covers the following topics:

- <span id="page-3-0"></span>• Course Administration and Logistics
- Learning Objectives
- Roles and Responsibilities
- Navigation
- Purpose and Benefits of the Business Process
- The End-to-End Business Process
- Introduction to Demonstrations and Exercises

Course Administration and Logistics

To receive credit for completing this course, which is necessary to be granted system access for performing related tasks in INFORMS, participants must:

- Actively participate in class, and ask questions as needed
- Please turn off cell phones, and refrain from the use of email and the Internet
- Take breaks as scheduled and return to the classroom promptly

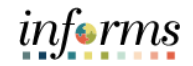

Course Learning At the conclusion of this course, participants will be able to:

## **Objectives**

- Approve Time and Absence
- View Forecast Balance
- Manage Exceptions
- Enter Time on behalf of Employee
- Submit Absence on behalf of Employee
- Manage Work Schedule

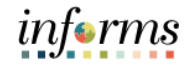

**Training** Audience: The following roles are associated with this course and will play a part in conducting the related business processes for the County:

Roles and Responsibilities • **Manager**: The Manager is responsible for reviewing and approving HCM Module transaction types (Time & Labor, Absence, LOA, ePerformance, Retirement, Terminations, etc.) through Manager self-service functionality.

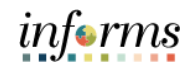

Navigation 1. Login to the INFORMS and select **Manager Self-Service** from the home landing page.

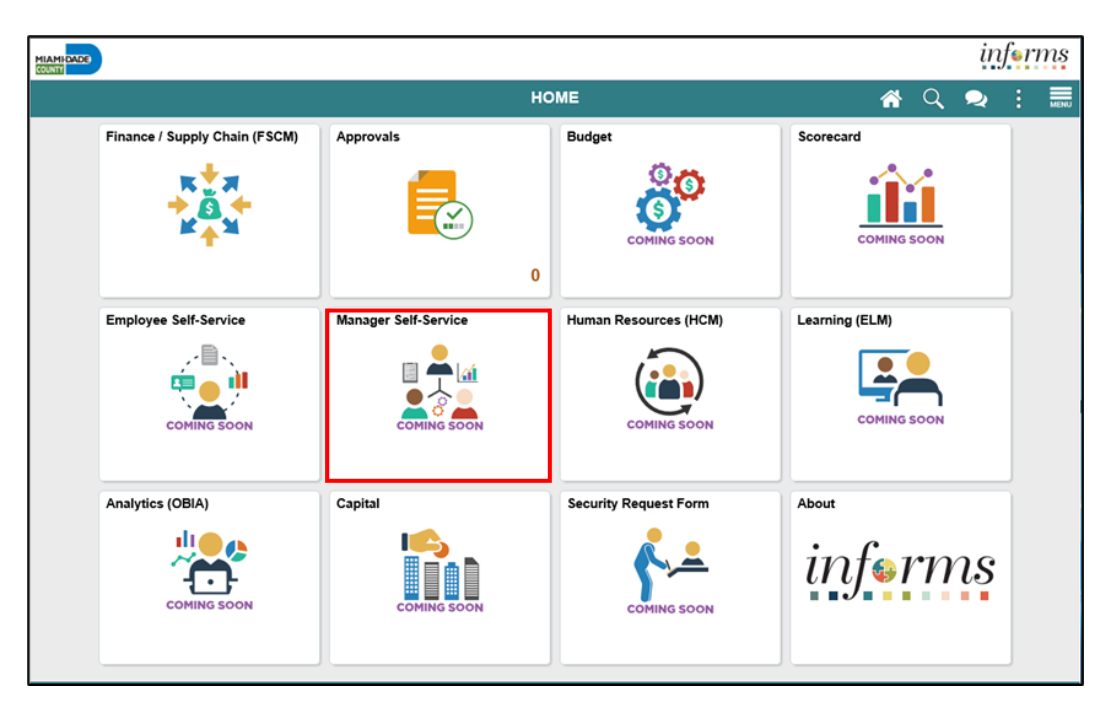

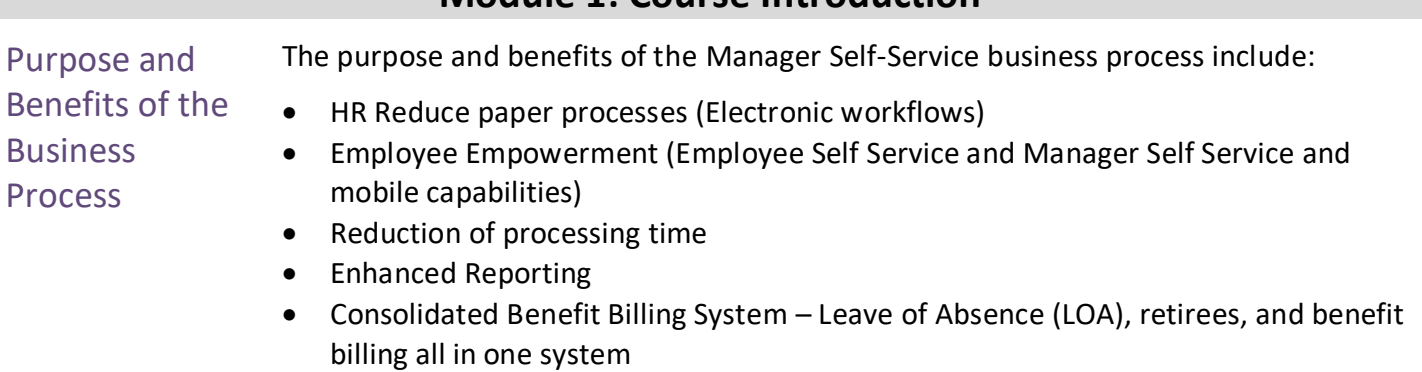

# informs

#### **Module 1: Course Introduction**

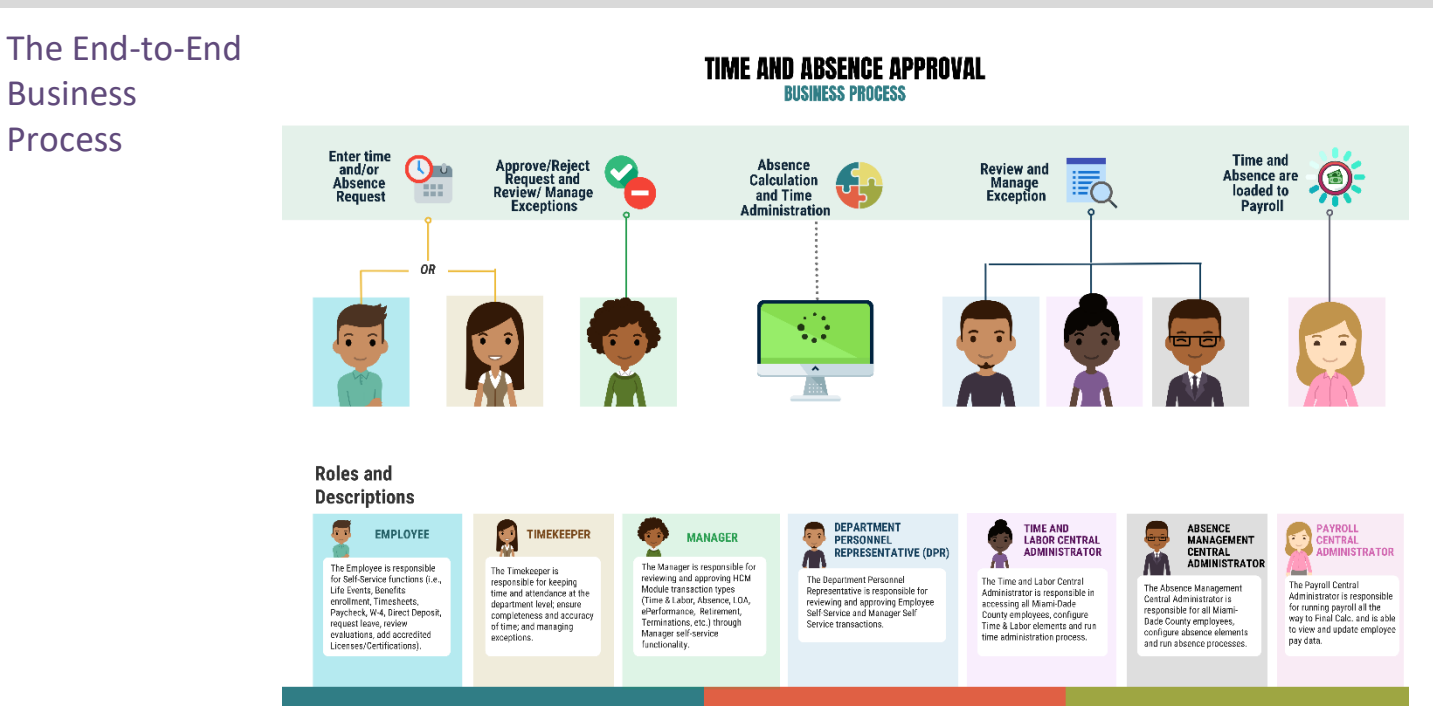

Introduction to Demonstrations and Exercises

Users will take part in three types of hands-on learning throughout this course: Instructor Demonstrations, Training Activities, and Training Exercises. The definitions and descriptions of each are below.

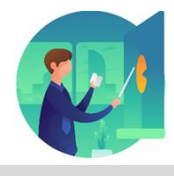

Instructor Demo Instructor demonstration activities involve a walk-through of tasks and processes in INFORMS. Instructors will demonstrate how to perform these activities while users follow along.

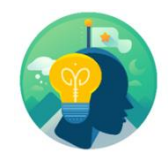

Training Activities Users will perform tasks and processes in the INFORMS training environment by using the Training Activity and Data Sheet provided, and by using this training guide as a reference.

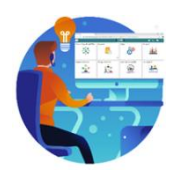

Training Exercises The instructor will ask questions related to the lecture content and training activities, which are used to check users' knowledge and understanding of course content.

# informs

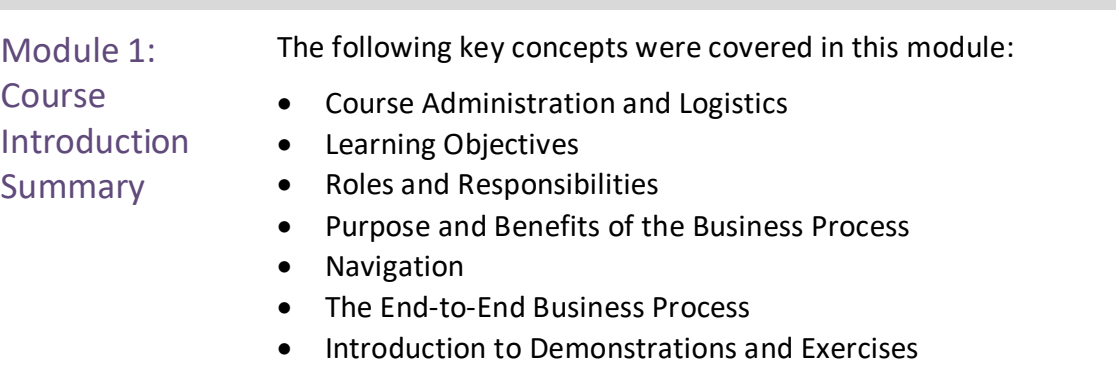

# **Module 1: Course Introduction**

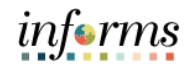

## <span id="page-12-0"></span>**Module 2: Time Management**

Lessons This module includes the following lessons:

- Approve Time and Absence
- Forecast Balances
- Manage Exceptions
- Enter Time on behalf of Employee
- Submit Absence on behalf of Employee
- Manage Work Schedule

#### <span id="page-13-0"></span>**Lesson 1: Approve Time and / or Absence** Lesson 1: **Overview** At the conclusion of this lesson, you will be able to: • Approve an employee's time and / or absence • Check an employee's absence eligibility • Learn the difference between Payable Time and Reported Time

- Understand that absence balances displayed on the employee's absence balance pages are from prior closed pay periods
- Understand that absence balances displayed on the employee's absence balance pages do not include accruals earned or hours taken after pay period.

# informs

## **Lesson 1: Approve Time and / or Absence**

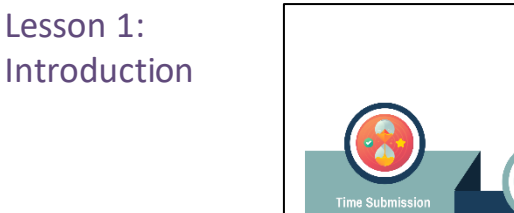

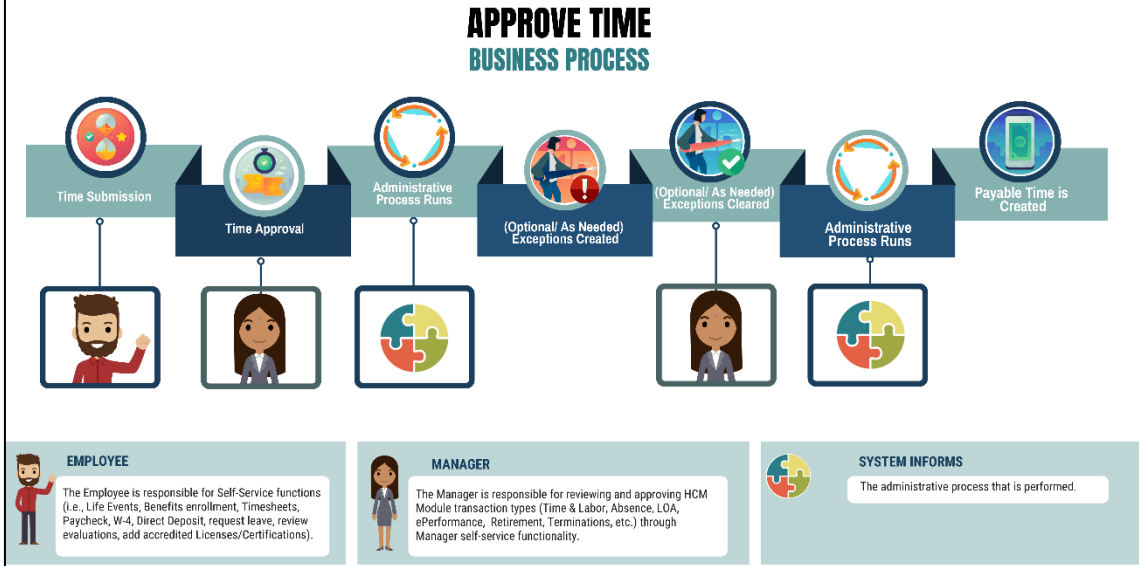

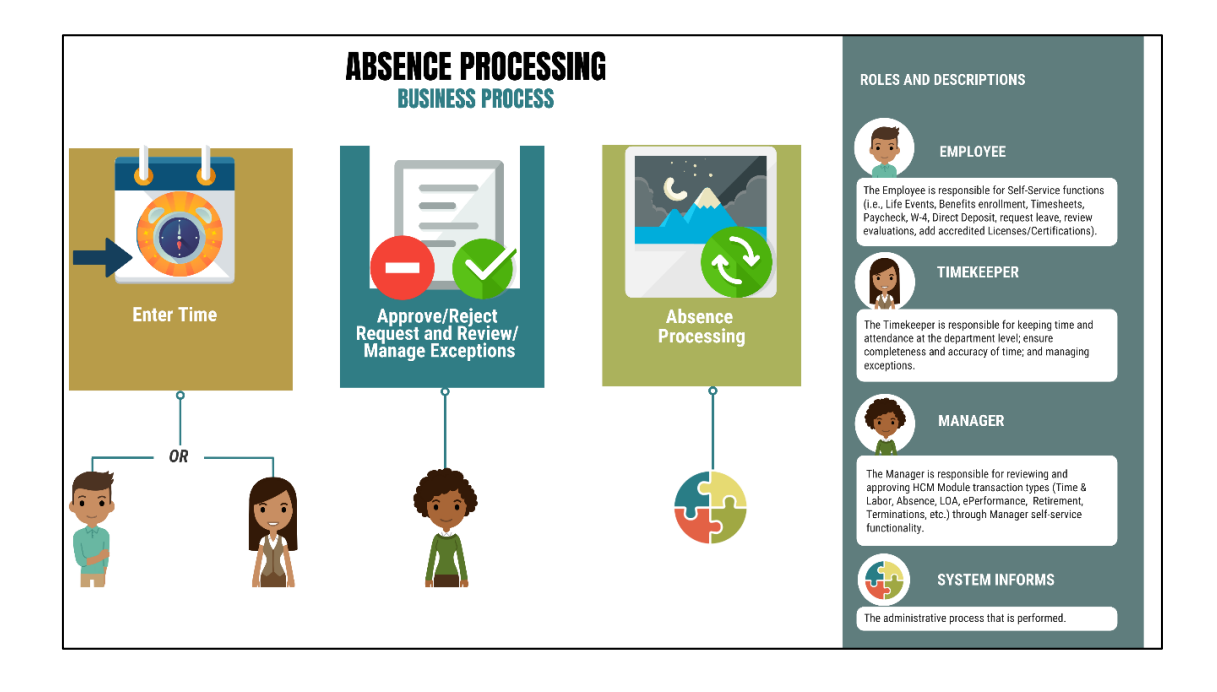

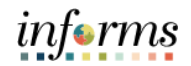

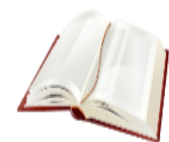

Key Terms The following key terms are used in this module:

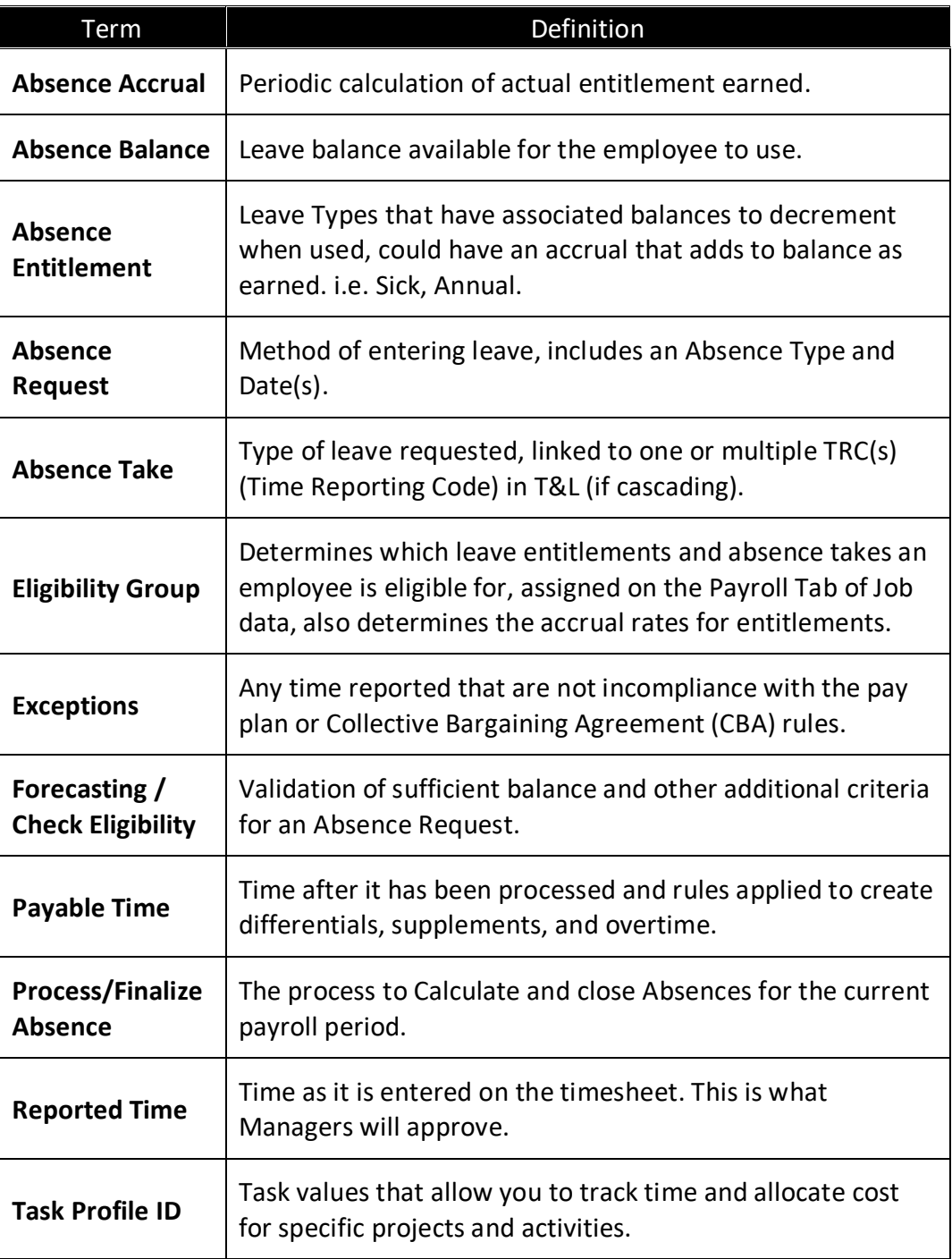

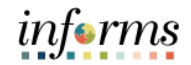

Key Terms (Cont.)

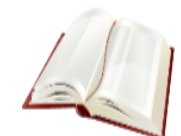

The following key terms are used in this module:

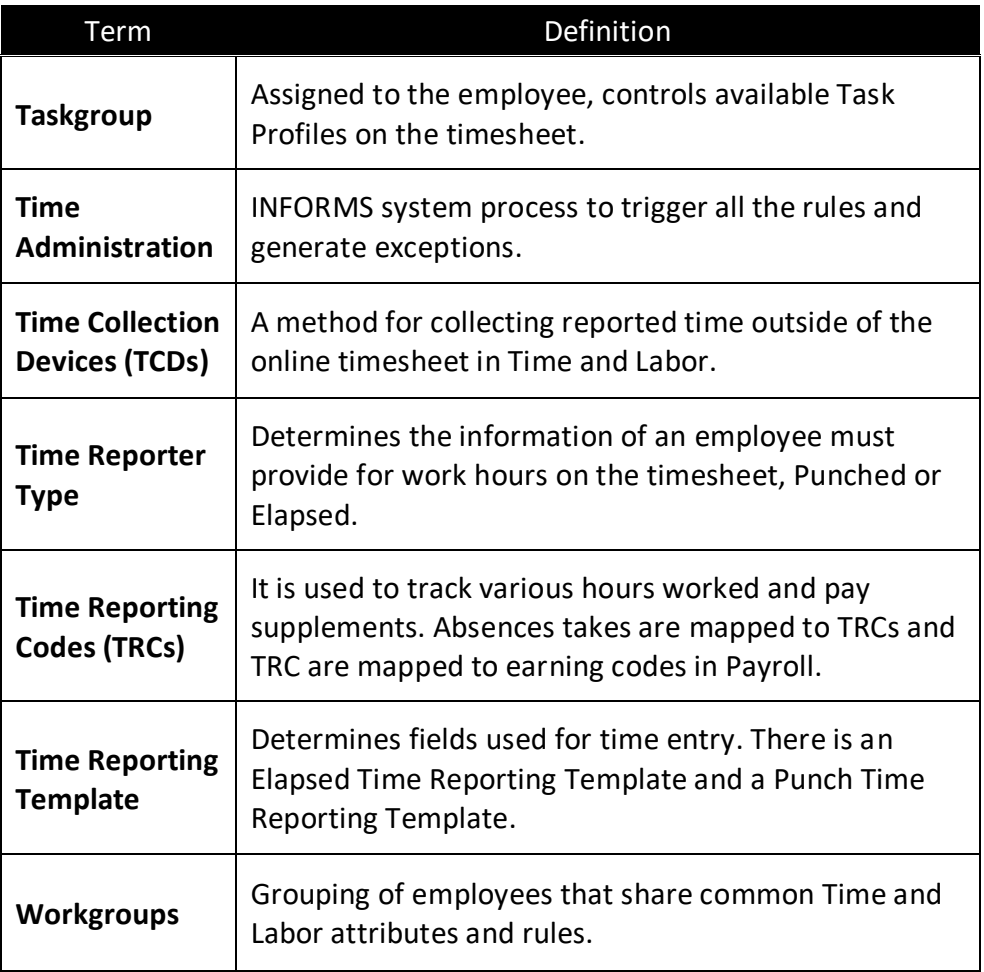

#### **Lesson 1: Approve Time and / or Absence Approving Reported Time and / or Absence via the approval tile**

## Lecture 1:

Approve Time and Absence

Employees may not get paid correctly if the reported time or absence is not approved. In the event that a manager is unable to review and approve an employee's time /absence, a Department Personnel Representative (DPR) can approve on the Manager's behalf. The Manager can approve time and absences by viewing all of the reported time and absence requests from the **Approval** tile in the home landing page.

INFORMS is configured with Miami-Dade County's policy on leave types. For example, a full-time employee is entitled to convert a maximum set number of sick to annual hours at the end of their leave year. Managers can view leave balances and absence requests of their direct reports in the Absence Balances Request. Absence Balances displays the year-to-date absence balances for each absence type. These balances are from the most recent closed pay period and do not reflect accruals earned or hours taken after the pay-period end date.

The following steps outline how to approve reported time and absence:

1. Navigation: **Home > Approvals.**

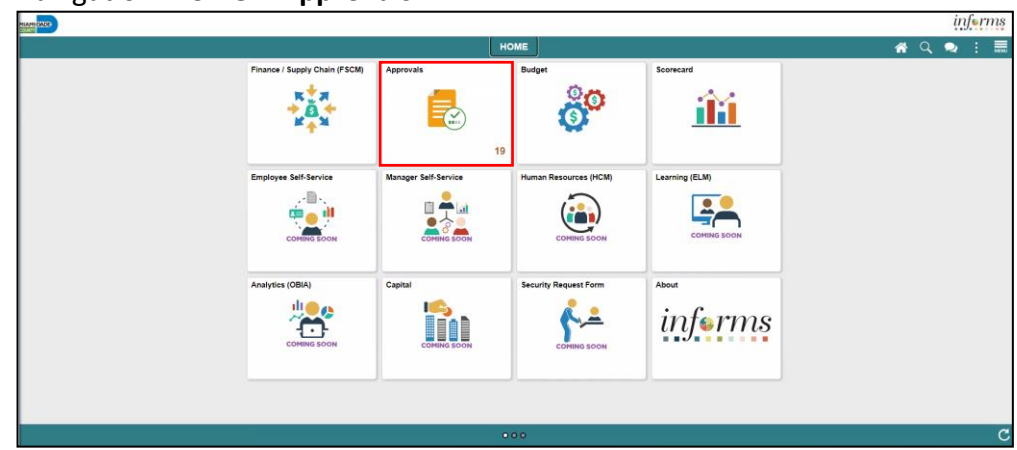

- 2. The list of Pending Approvals will be available via the **Pending Approvals** page.
- 3. Select **Time and Absence** pane to view the list of employees with pending Time and Absence approvals.

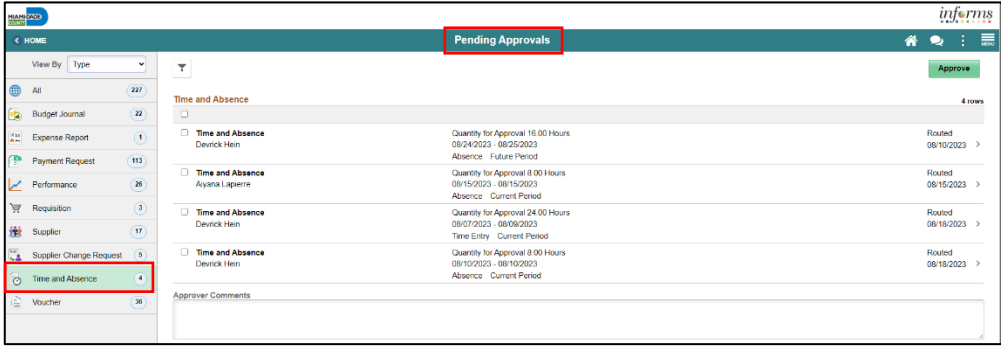

informs

Lecture 1: Approve Time and Absence

There are two ways that a manager can approve time or absence via the **Approvals** tile. A manager can approve an individual time or absence entry or mass approve. To mass approve, select the check box by the employee(s) or select the check box at the top row to select all. Select the **Approve** button once all selections are made. A pop-up window will appear requesting **Approver Comments**. Enter comments and select **Submit.**

**Note:** The indicator feature will distinguish between Time entries and Absence entries and the corresponding period and is filtered in the following order:

1st Sort: By Period – Current, Prior and Future

2nd Sort: By Type – Time, Absence

3rd Sort: By Date Requested (Start Date) – Older date first

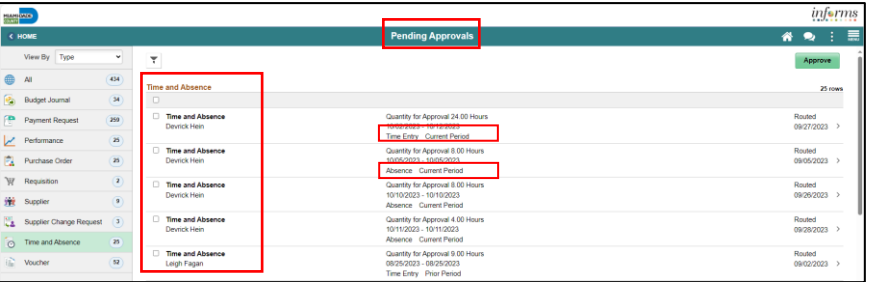

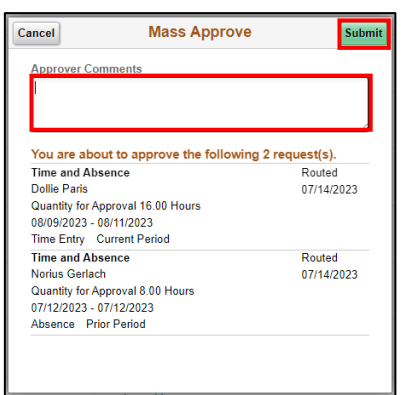

Also note, the Filters icon can be utilized to filter by **Type**, **Requester**, **From**, **Date Period,** and **Priority**:

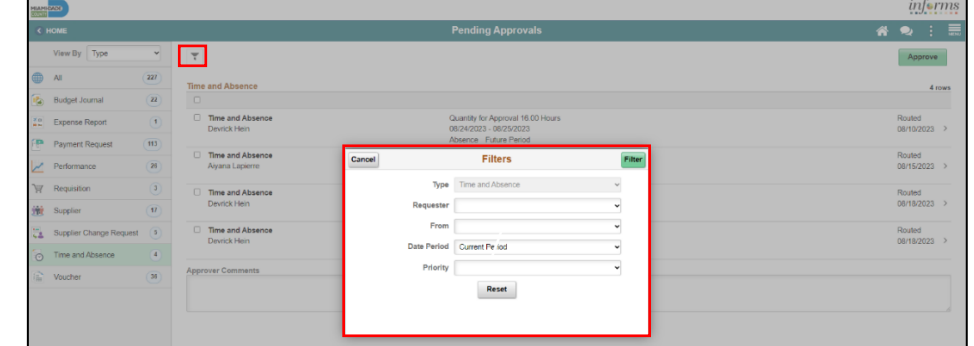

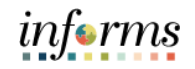

Lecture 1:

4. To drill down into the time or absence entry, select the row in the **Time Entry** or **Absence** details section which needs to be approved.

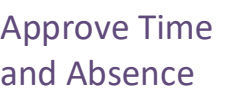

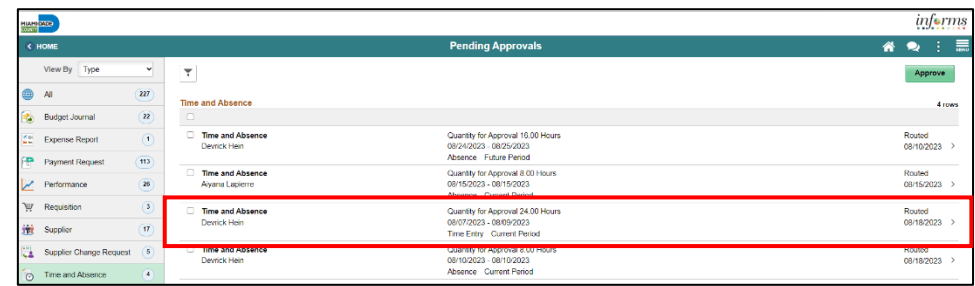

5. Select the individual time entry lines or all time entry lines. Select the **Approve**  button to approve this employee's reported time or absence request.

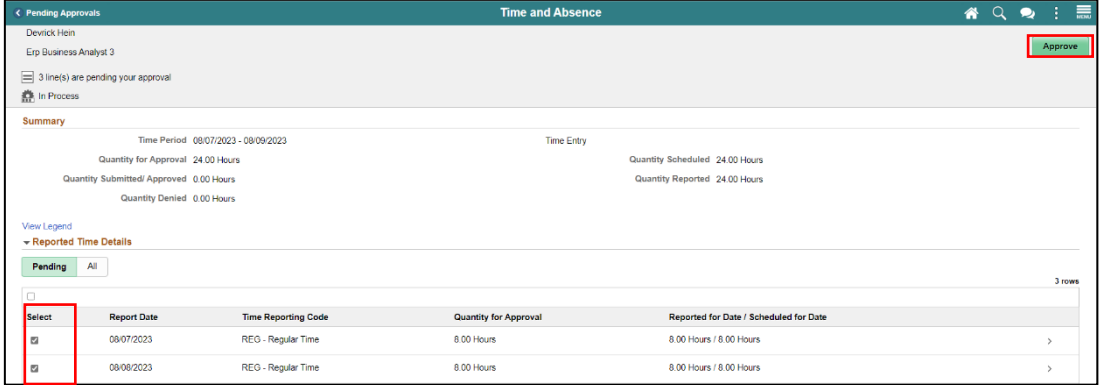

- 6. An **Approve** window will populate to ensure all comments are included prior to submitting the time reported.
- 7. Select **Submit.**

**Note:** Once approved, a message will appear at the top of the screen to inform the approver that they have approved the request.

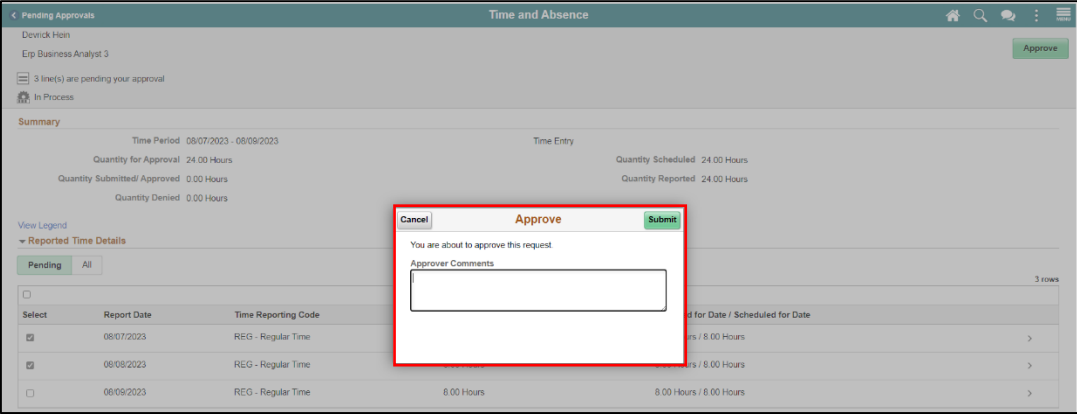

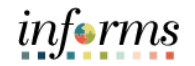

Lecture 1:

9. When approving an Absence Request, simply select the absence on the **Pending Approvals** page that you would like to approve. Select **Approve**, enter any applicable **Approver Comments** and **Submit**

# Approve Time and Absence

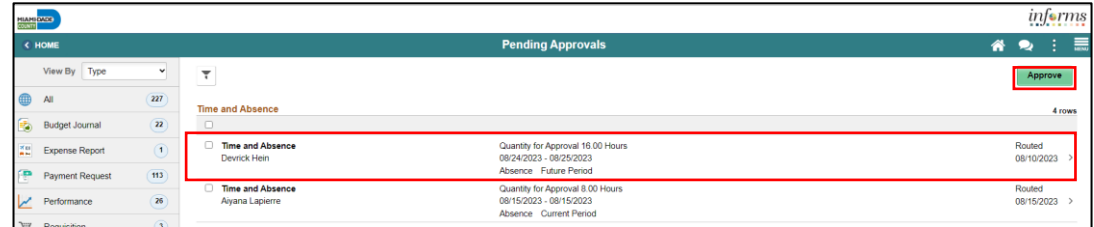

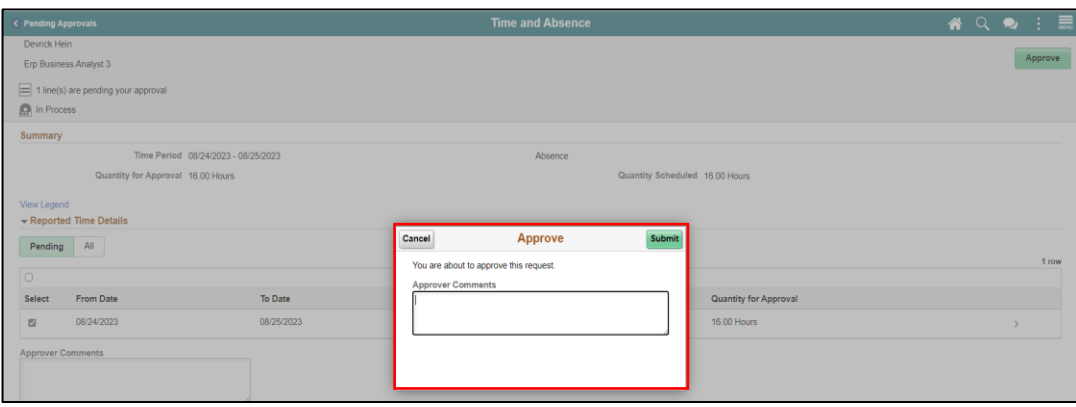

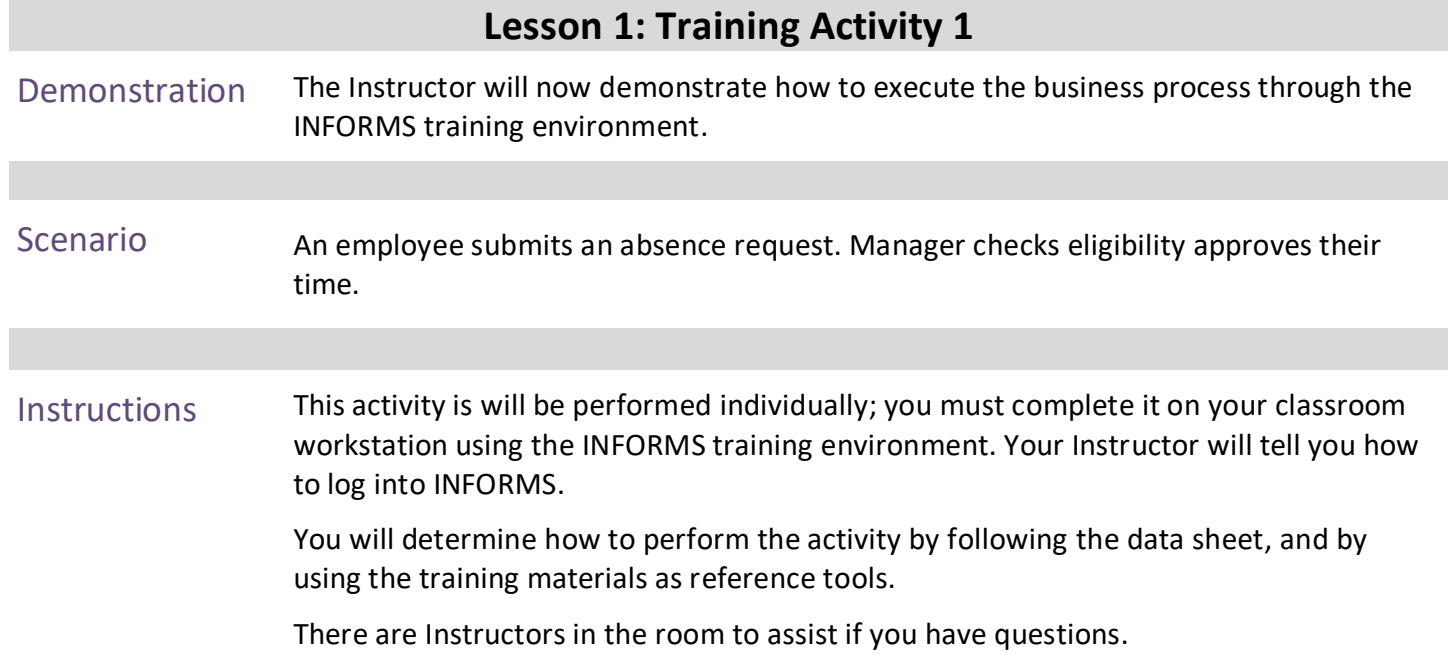

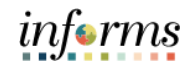

### **Lesson 1: Training Exercise**

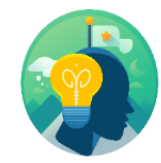

- Debrief 1. Reported time requires approval.
	- a) True
	- b) False
	- 2. Payable time requires approval.
		- a) True
		- b) False
	- 3. A Manager needs to approve an absence request when they request an absence of behalf of the employee.
		- a) True
		- b) False

# informs **Lesson 1: Lesson Summary** Now that you have completed the Approve Time lesson, you should be able to:

Lesson Summary

- Approve an employee's time and / or absence
- Check an employee's absence eligibility
- Learn the difference between Payable Time and Reported Time
- Understand that absence balances displayed on the employee's absence balance pages are from prior closed pay periods
- Understand that absence balances displayed on the employee's absence balance pages do not include accruals earned or hours taken after pay period.

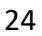

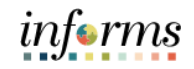

At the conclusion of this lesson, you will be able to:

Lecture 1: View Forecast Balance

• Forecast an employee's absence balance

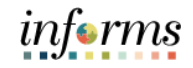

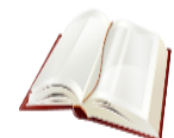

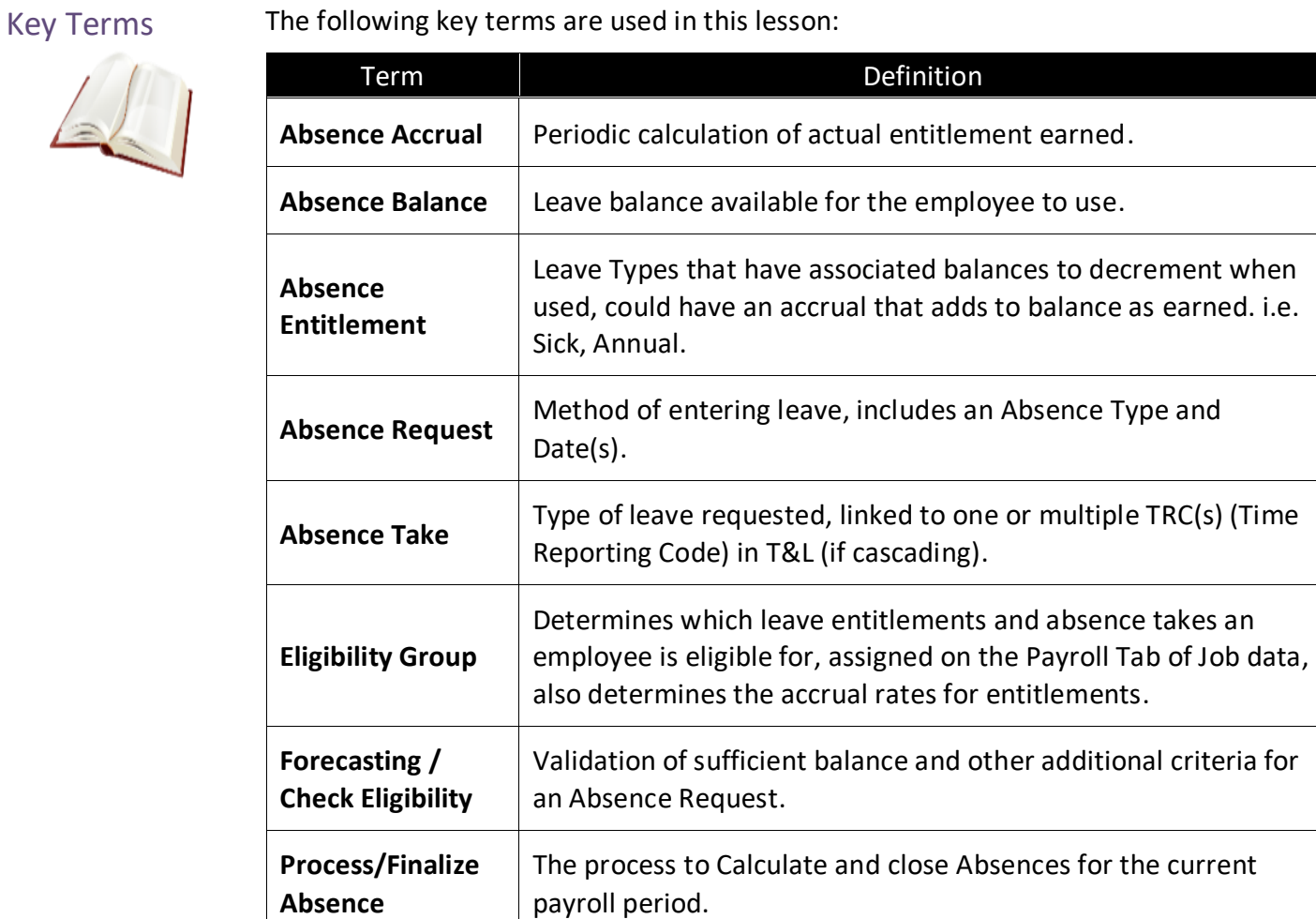

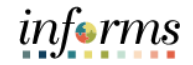

#### Lecture 1: View **View Forecast Balance**

Forecast Balance

Managers can review Forecast Balance through the Manager Self Service tile. The Forecast Balance allows you to forecast a specific absence type for the employee as of a past or future date. Follow the steps below to review the forecast for a specific absence type:

1. Login to the INFORMS and select **Manager Self-Service** from the home landing page.

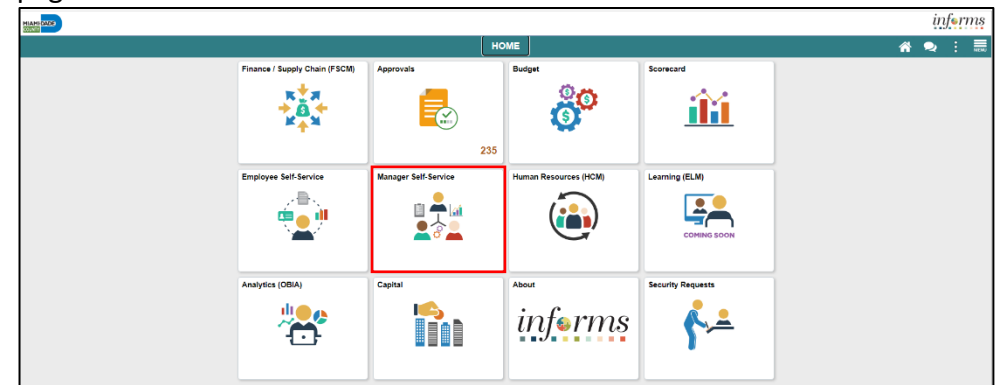

#### 2. Select **Team Time**.

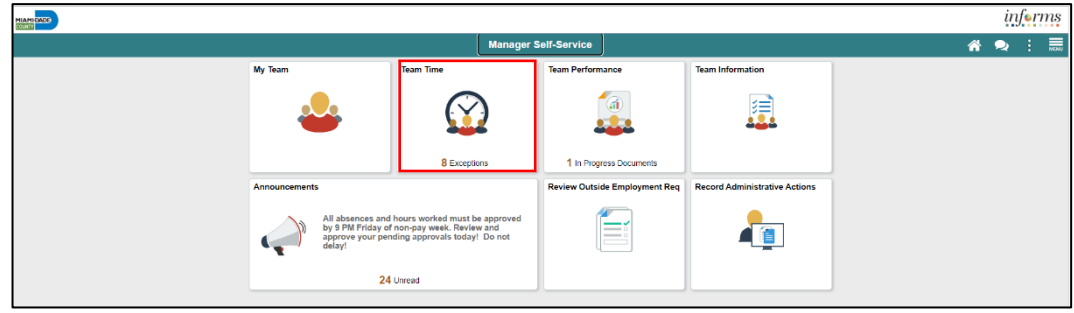

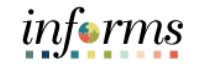

### Lecture 1: View Forecast Balance

- 3. Select **Absence Balances**. 4. Select the desired employee.
	- $\overline{\bullet}$  Q & **Absence Balances Timesheet** Search Options Report Time Weekly Time Summary Select Employee Payable Time Status / Type Name / Title / ID - Record Directs / Total Position Name / Hue / ID - Reco<br>
	Erp Business Analyst 3<br>
	00156195 - 0 **II** Request Absence Active<br>Employee 00027722 **I** Cancel Absences Bridger Faulk<br>Erp Business Analyst 3<br>00217277 - 0 **View Requests** Active<br>Employee 00024247 nce Balances Devrick Hein<br>Erp Business Analyst 3<br>The Containing Contains 1 - 0 Active<br>Employee Manage Exceptions 00025600
- 5. Scroll down and select **Forecast Balance**.
- 6. Select the date for which you want to forecast the balance in **As Of Date**.
- 7. Select the type of absence being forecasted in **Filter by Type**.
- 8. Select the type of absence in **Absence Name**.
- 9. Select the **Forecast Balance** button to display the **Forecast Details**.

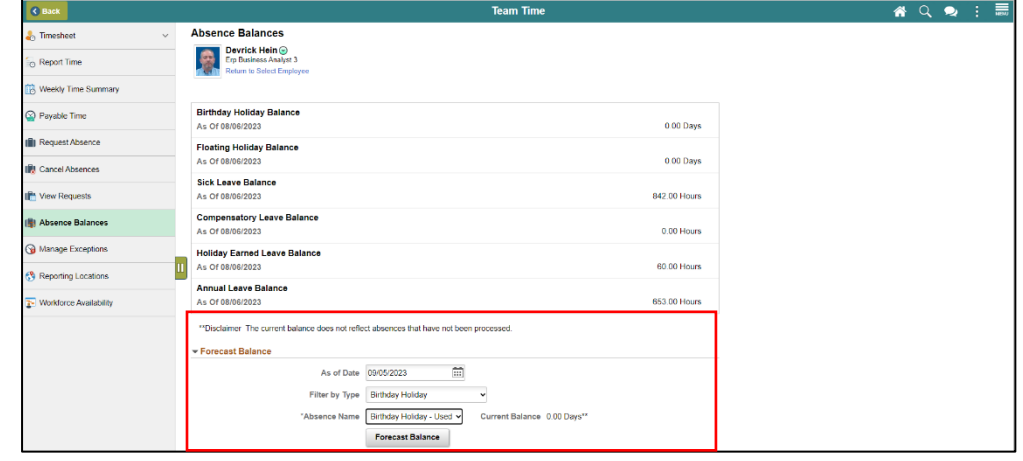

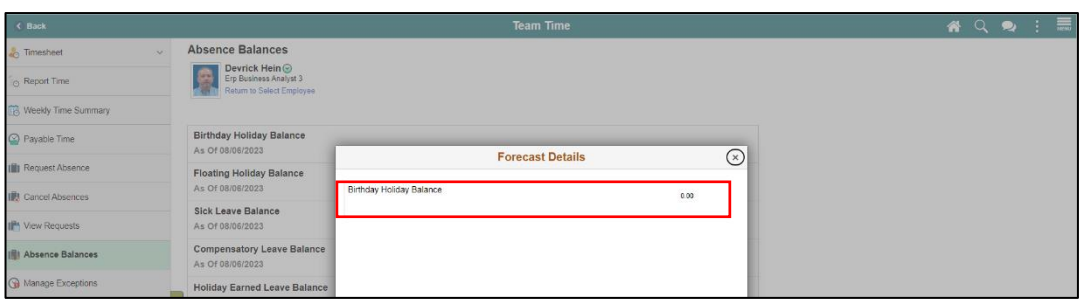

# informs

# **Lesson 2: View Forecast Balance**

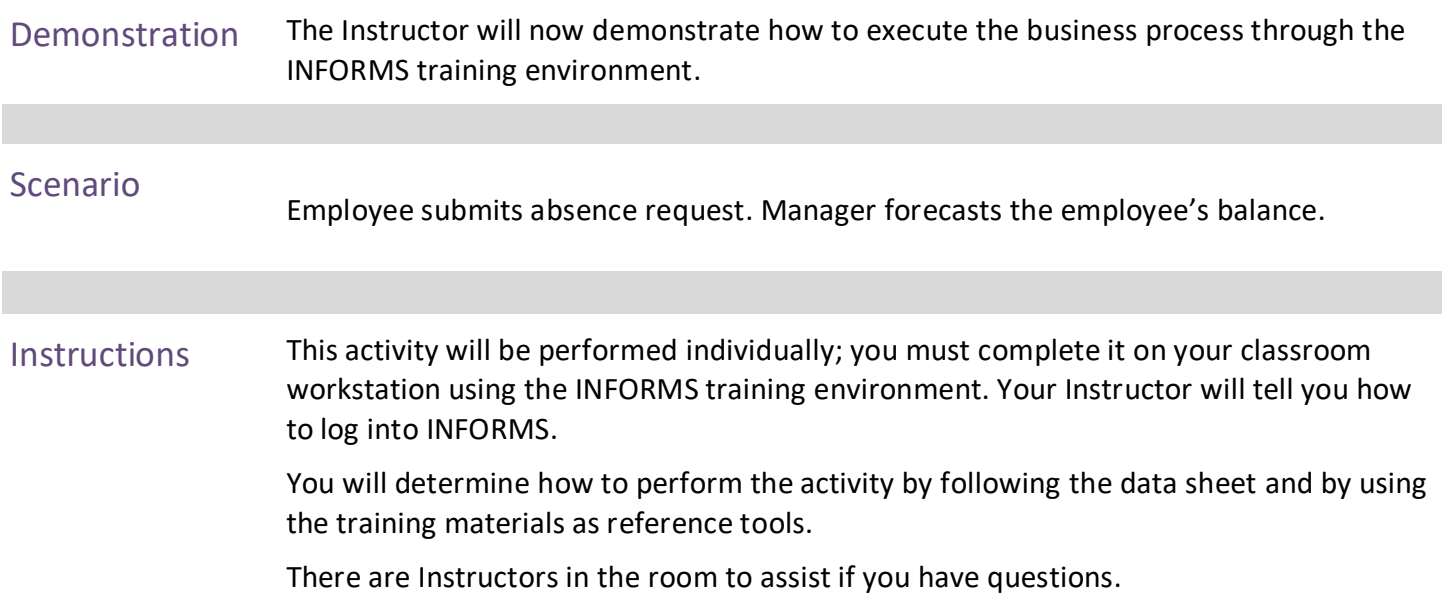

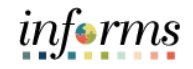

# **Lesson 2: Training Exercise**

- 
- Debrief 1. Reported time is accounted for in an employee's forecasted balance?
	- a) True.
	- b) False.

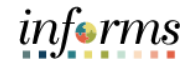

# **Lesson 2: Lesson Summary**

Lesson Summary Now that you have completed the View Forecast Balance lesson, you should be able to:

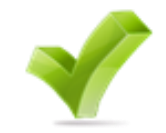

• Forecast an employee's absence balance

# informs

#### <span id="page-31-0"></span>**Lesson 3: Manage Exceptions**

Lesson 3: Overview

- At the conclusion of this lesson, you will be able to:
	- Understand the difference between High, Medium and Low Severity Exceptions
	- View and resolve Time Reporting Exceptions

### Lesson 3: Introduction

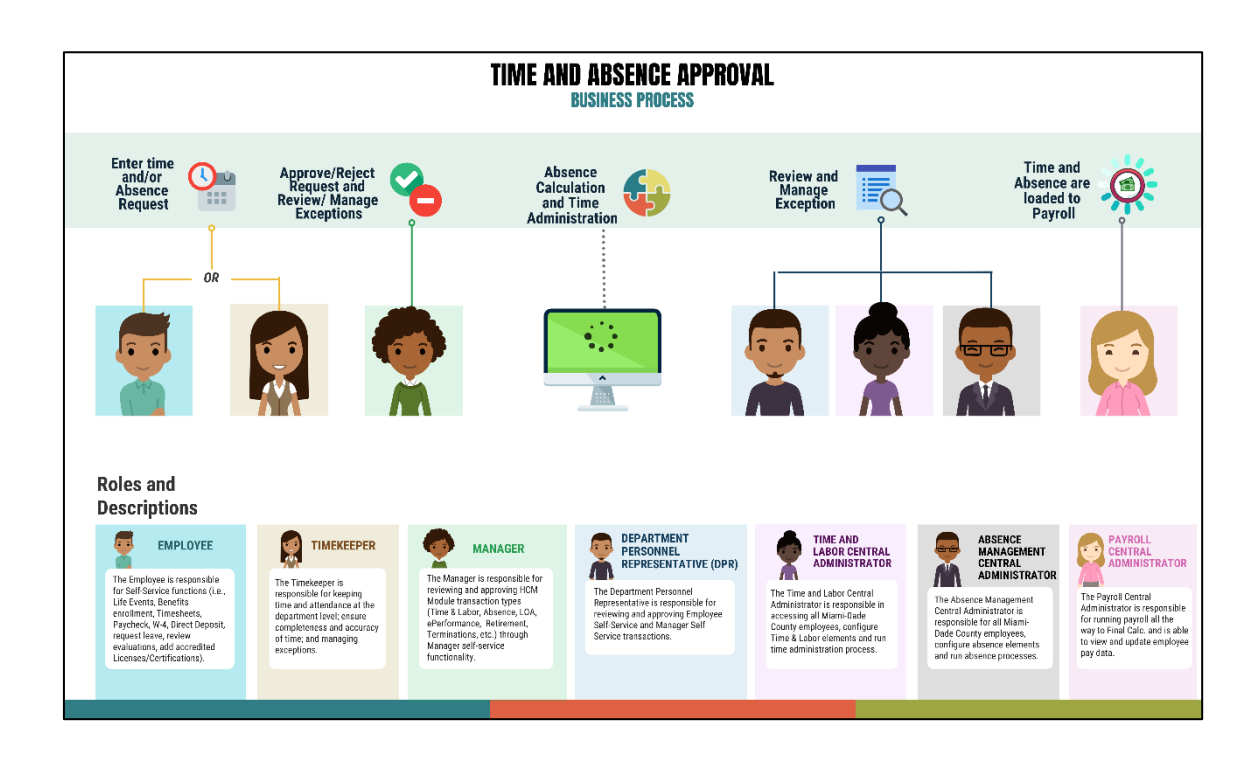

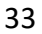

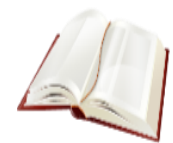

Key Terms The following key terms are used in this module:

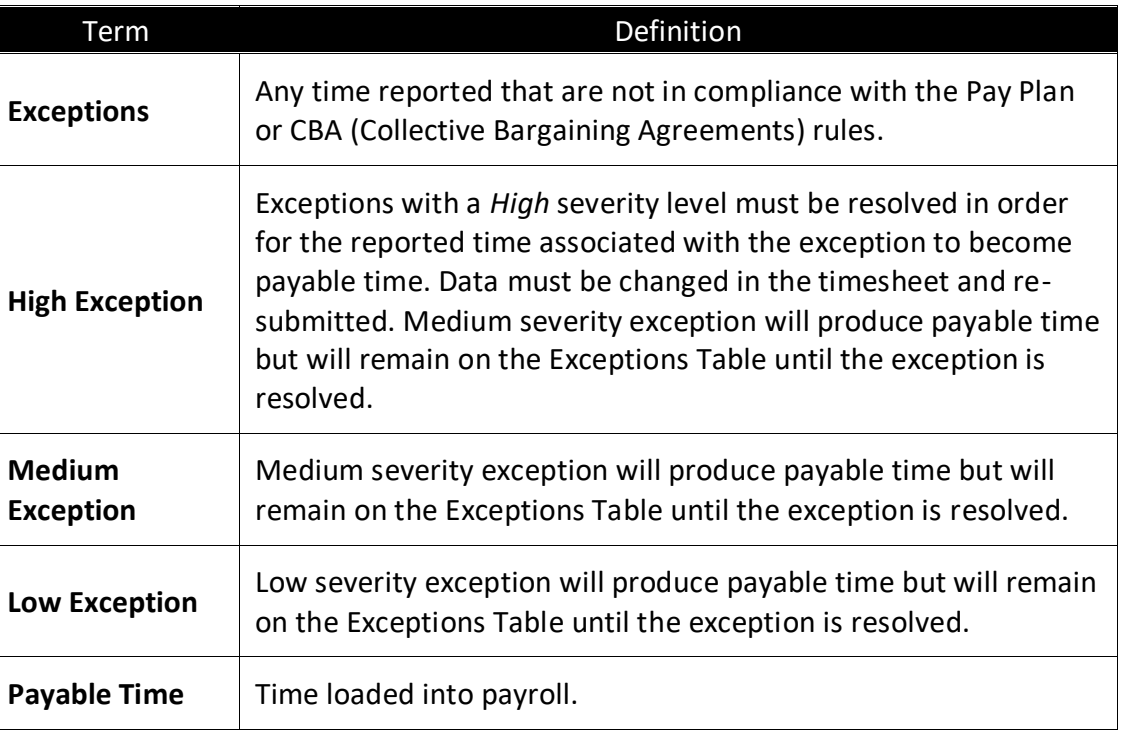

Lecture 1: Overview of **Exceptions** Exceptions are user- and system-generated warnings and errors that indicate a problem with an employee's reported time or a problem in the system. The following topics will be reviewed in this lesson:

- Overview of Exceptions.
- Review Exceptions.

#### **Overview of Exceptions**

Exceptions are generated when the reported time has been approved and the Time Administration process has been run. Any reported time that violates system rules will generate an Exception.

If there is an exception on an employee's time, an icon will appear for each day on the tile after the Time Administration process is run.

Exceptions have severity levels:

- *High:* Exceptions with a High severity level must be resolved in order for the reported time associated with the exception to become payable time. Data must be changed in the timesheet and re-submitted.
- *Medium:* Medium severity exception will produce payable time but will remain on the Exceptions Table until the exception is resolved.
- *Low:* Low severity exception will produce payable time but will remain on the Exceptions Table until the exception is resolved.

In addition to exception severity levels, there are also exception statuses. The three exception statuses that are available when reviewing exceptions are: *Unresolved, Resolved.*

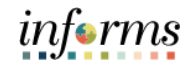

Lecture 1: Overview of Exceptions

The following are different types of exceptions that can occur in INFORMS:

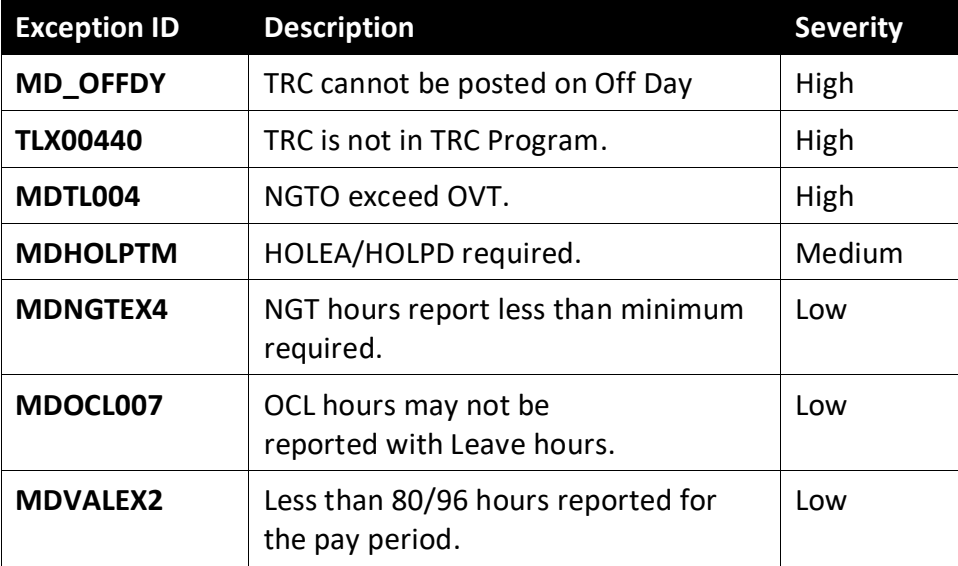
#### **Lesson 3: Manage Exceptions**

#### Lecture 2: **Manage Exceptions**

Manage Exceptions

A Manager has the option to resolve low and medium severity exceptions on the Exception Table. To resolve an exception, the user will determine if the error exists with the reported time, or if there is an invalid value in a setup table. If the error is due to reported time, the Manager will need to correct the time on the Timesheet and process the time again through the Time Administration process.

To resolve an exception, the Manager must go to the Manager Self-Service tile to review the exception. The following steps outline how to view, and resolve an exception:

- 1. Navigation: **Manager Self-Service > Team Time**
- 2. Select **Manage Exceptions** then select the employee. Use the two filter icons to filter results.

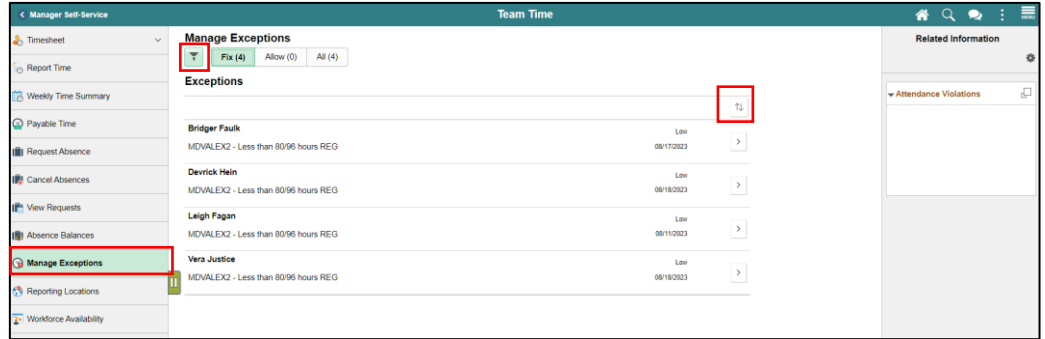

**Note:** the indicator to the right will indicate whether the exception is low, medium, or high. Although INFORMS will trigger a Low and Medium severity, the Manager can submit time. However, for High severity, based on the severity explanation, Managers are required to update the time sheet prior to submitting for approval. It is **strongly** encouraged to review each individual exception before submitting.

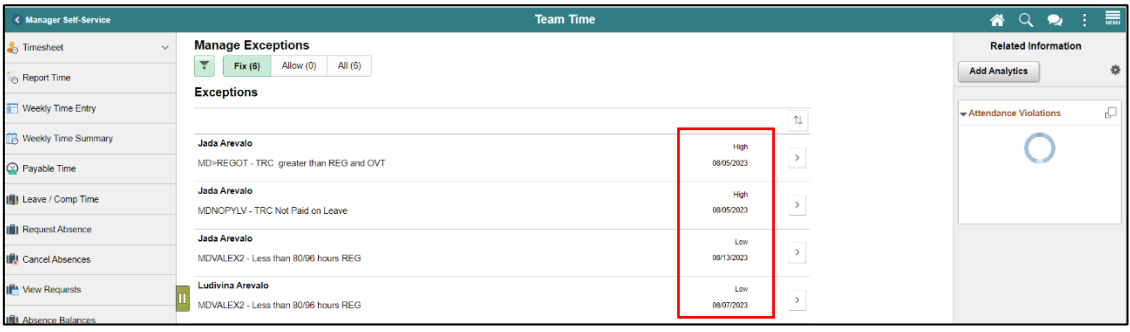

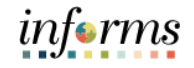

#### **Lesson 3: Manage Exceptions**

Lecture 2: Manage Exceptions 3. In the **Reported Time Details** section and select the Reported Date with the exceptions.

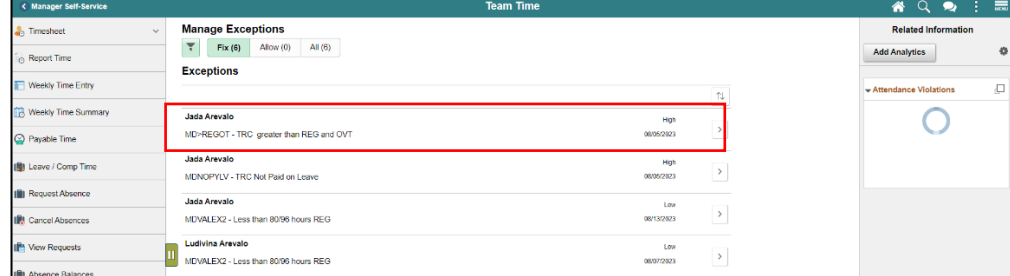

4. In the details page, select the exception-generating entry.

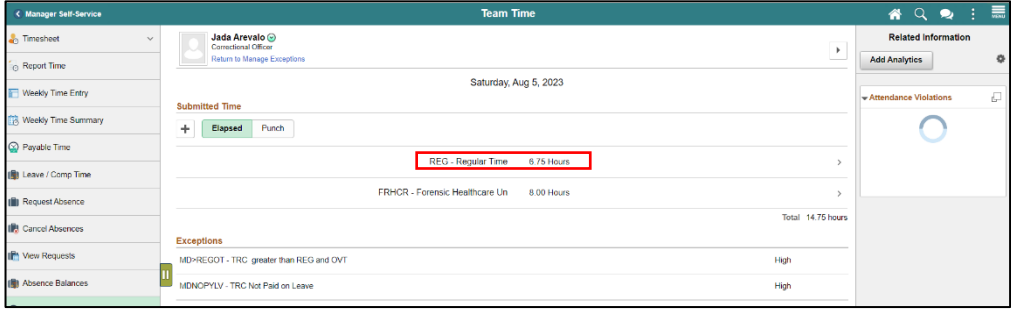

5. In the **Time Report** page, review the exception and make appropriate updates then select **Submit**. In this example, the correct hours quantity is inputted. However, the exception may have been generated due to an incorrect **Time Reporting Code** or **Taskgroup**.

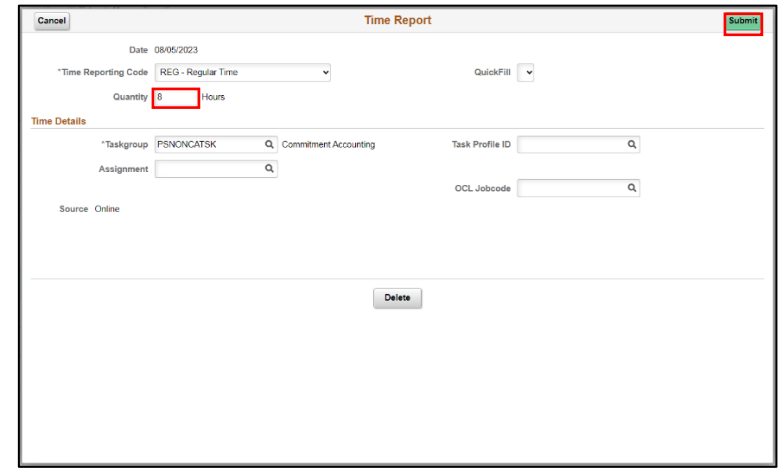

**Note:** All *High* severity exceptions need to be fixed on the employee's timesheet by the employee, Manager, or Department Personnel Representative (DPR) and resubmitted through the Time Administration process.

Once the exceptions have been resolved the process of managing exceptions has been completed.

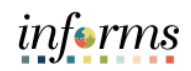

# **Lesson 3: Training Activity 1**

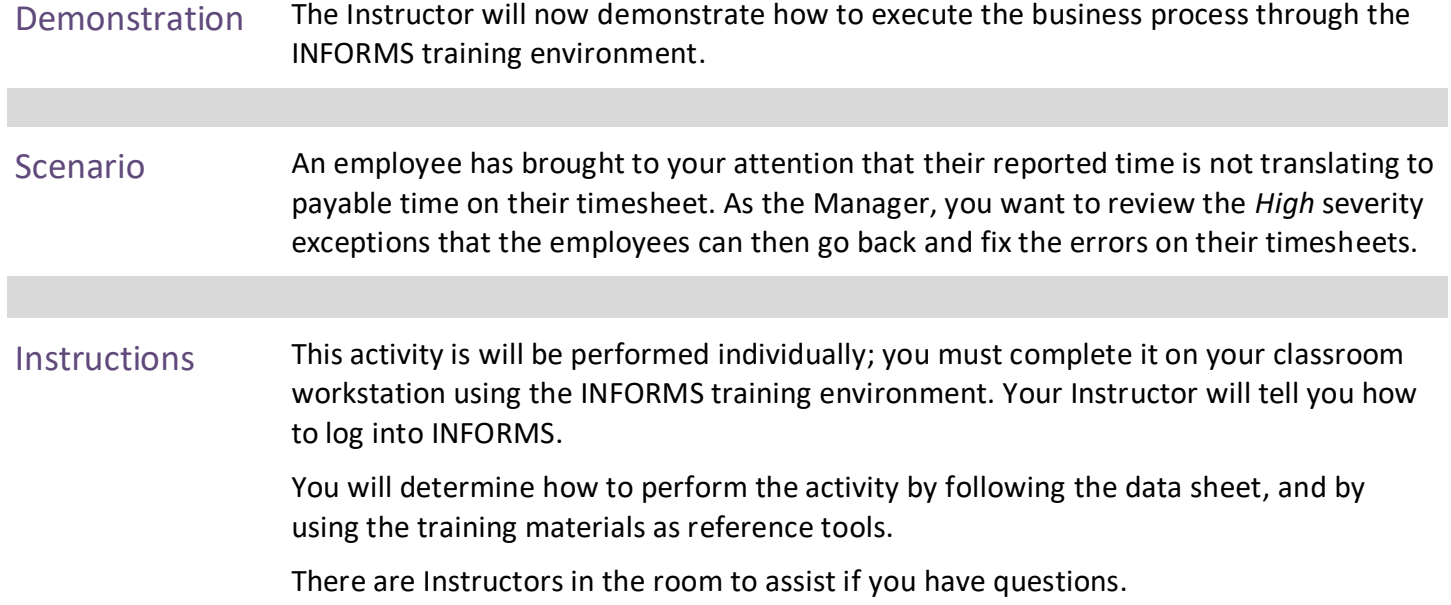

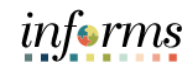

## **Lesson 3: Training Exercise**

Debrief 1. Provide an example of a High Severity Exception.

<u> 1980 - Johann Barn, mars ann an t-Amhain Aonaich an t-Aonaich an t-Aonaich an t-Aonaich an t-Aonaich an t-Aon</u>

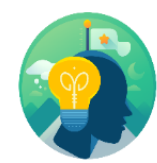

2. How are High Severity Exceptions fixed in INFORMS?

## **Lesson 3: Lesson Summary**

**Objectives** Achieved

- Now that you have completed the Manage Exceptions lesson, you should be able to:
- Understand the difference between High, Medium and Low Severity Exceptions

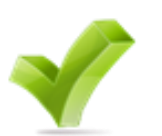

• View and resolve Time Reporting Exceptions

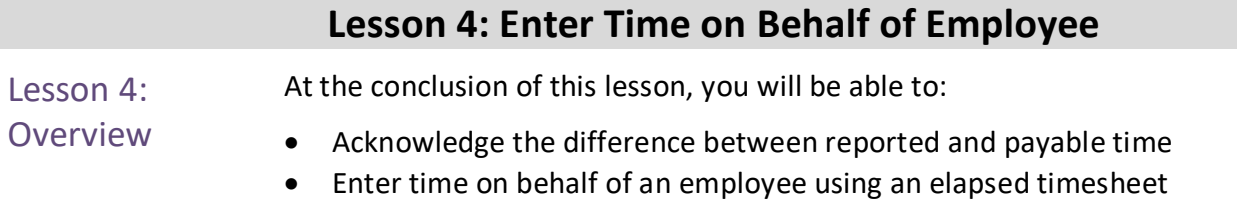

## **Lesson 4: Enter Time on Behalf of Employee**

## Lesson 4: Introduction

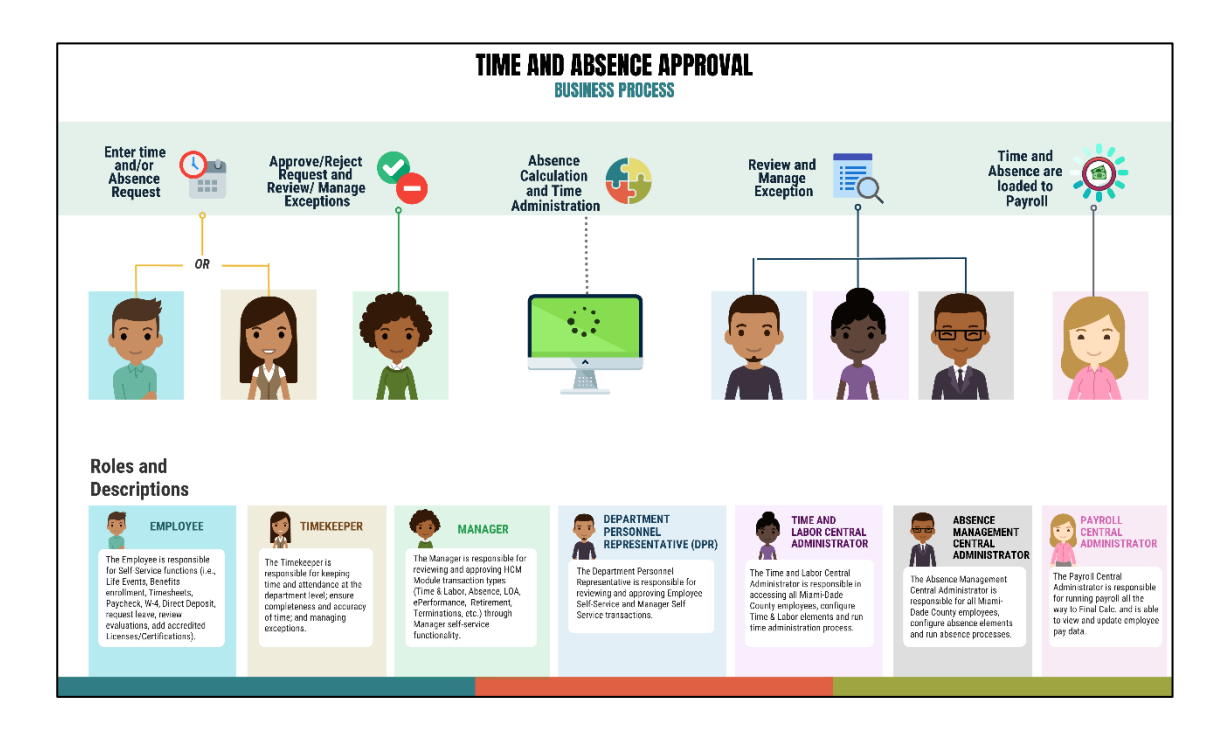

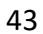

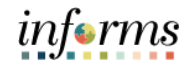

## **Lesson 4: Enter Time on Behalf of Employee**

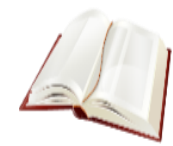

Key Terms The following key terms are used in this module:

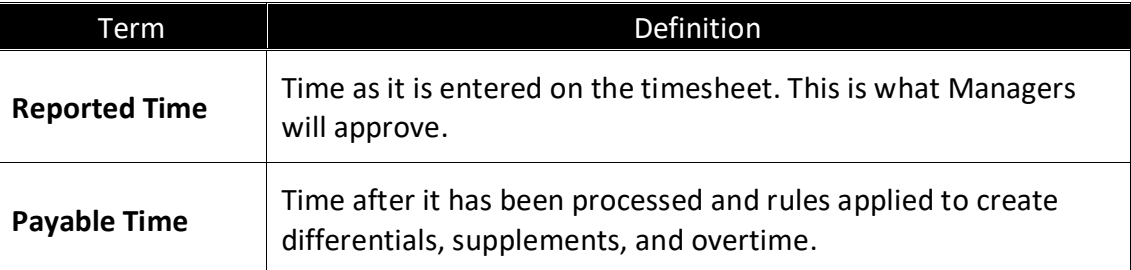

## **Lesson 4: Enter Time on Behalf of Employee**

Lecture 1: Timekeeping during the Current Period In the event that an employee is away and or unable to enter time or an absence, their Manager can enter the employee's time on their behalf. The following topics will be discussed in this course: • Timekeeping during the Current Period. o Reported versus Payable Time.

- o Online Time Entry Users.
- o Key Impacts.
- Entering Time on Behalf of an Employee.
	- o Submitting an Elapsed Time Timesheet.
- Entering an Absence on Behalf of an Employee using Absence Management.
	- o Submitting an Absence through Absence Management.

## **Lesson 4: Enter Time on behalf of Employee**

Lecture 1: Timekeeping during the Current Period

## **Timekeeping during the Current Period** *Reported versus Payable Time*

After an employee submits time through the timesheet, it is sent to the Manager for approval. Once the timesheet is approved, the time is analyzed through the INFORMS Time Administration process. The time that was submitted by the employee is known as *reported time.* Once the reported time is processed through Time Administration, it generates *payable time*.

If the employee's Manager is unable to review and approve the time, their second level Manager can approve this request. In the event that a manager cannot approve by the deadline, the Department Personnel Representative (DPR) can approve on the Manager's behalf.

Once reported time is approved by either the Manager or Department Personnel Representative (DPR), the Time Administration process will produce *payable time*  which is sent to Payroll. The following business process flow outlines the timekeeping process:

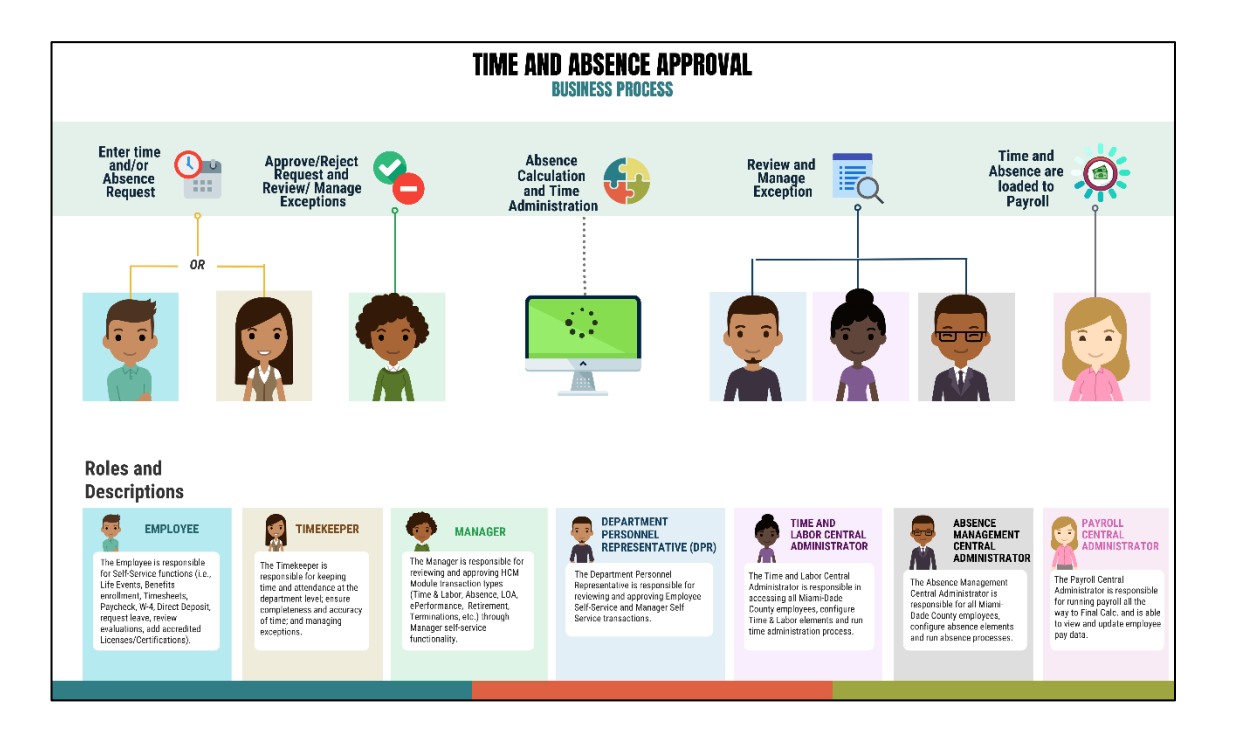

## **Lesson 4: Enter Time on behalf of Employee**

Lecture 1: Timekeeping during the Current Period

Payable time is the end product of the Time and Labor module. Payable time represents:

- The quantity of work performed, in hours or dollars
- The time reporting code that controls how the employee is paid
- The tasks to which time was reported by the employee

#### *Online Time Entry Users*

All employees who report time in the Miami-Dade County INFORMS Time and Labor module use the same pages to report work hours and tasks. These time reporting pages are the same pages that the employee's supervisor and the Department Personnel Representative (DPR)s view to approve time, too.

#### *Key Impacts*

The implementation of INFORMS Time and Labor enables the following new capabilities to departments and their employees:

• In INFORMS, there is now a single page that is used for both payment and task distribution purposes. The time and task reporting are done on the same line in the timesheet, and additional lines can be added for additional task reporting details or for more than two iterations.

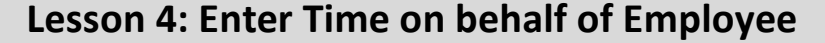

#### Lecture 2: Enter **Enter Time on Behalf of an Employee**

Time on behalf of Employee

The following steps outline how the Manager can submit a timesheet on behalf of the employee if the employee is unable to report it.

#### Navigation: **Manager Self Service > Team Time > Enter Time**

1. On the **Enter Time: Timesheet Summary** page, the Manager or Department Personnel Representative (DPR) can search for the employee that time must be submitted for.

**Note**: As a Manager or DPR, you may use the **Report Time** selection from the navigation to enter time for the current day.

2. Select **Get Employees** to see all employees or user the **Filter** and enter any of the pertinent search selection criteria, then Select **Done.**

**Note**: If a Manager is using this functionality and Selects **Get Employees**, all employees the Manager manages, based on the **Time Reporter Group,** will be displayed. If a Department Personnel Representative (DPR) Selects **Get Employees**  with no search criteria, all employees within their same security group will be listed. It is recommended that users enter at least a **Department, Empl ID,** or **Business Unit, Taskgroup** to narrow the search results.

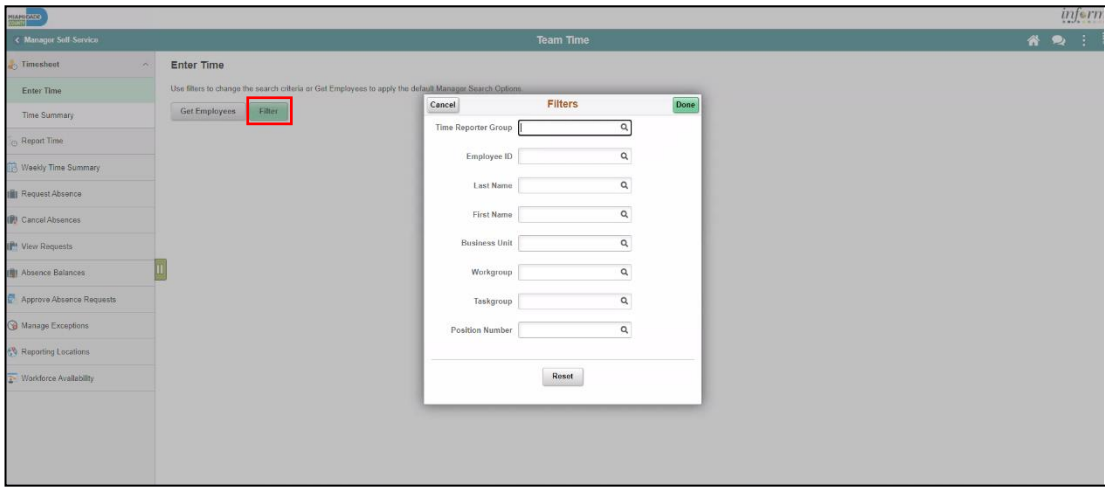

# informs

## **Lesson 4: Enter Time on behalf of Employee**

## Lecture 2: Enter Time on behalf of Employee

3. Review the search results under **Enter Time** page. Select on the employee to open the employee's timesheet.

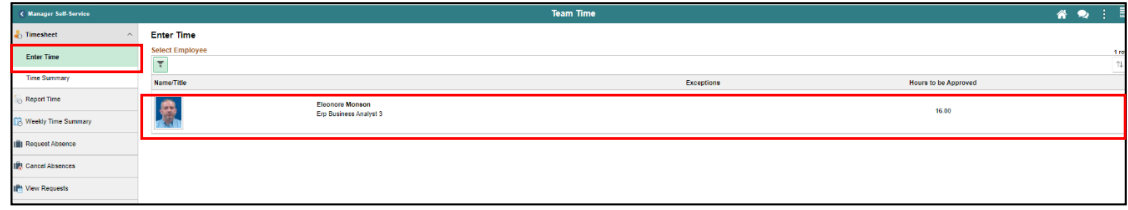

4. Review the employee's timesheet for the pay period or weekly by selecting the **View By** dropdown. You can select the pay period dates by selecting the left and right arrows below, or simply select the calendar icon to select a specific date. Use the Slider to scroll through the two-week pay period.

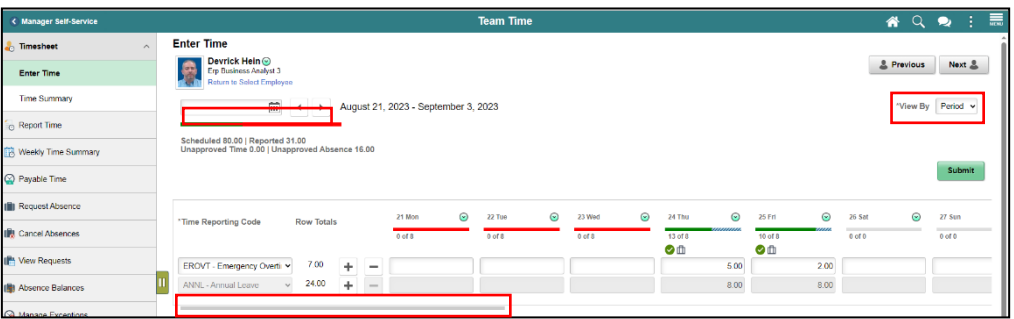

**Note:** Select **Action Arrow** icon next to the date to view the related actions including Add / View Comments.

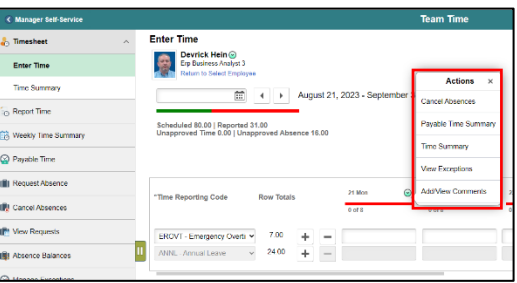

5. Once you have reached the correct pay period or weekly timesheet, enter the hours.

**Note:** Although the **Next Time Period** link is available, the Department Personnel Representative (DPR) cannot enter future time on behalf of the employee.

6. For each line of time entered as Elapsed Timesheet, select the **Time Reporting Code** for the time that is being submitted if it is not the regular time code. The **Time Reporting Code** options will vary based on the employee's job and tasks.

$$
in \mathbf{forms}
$$

### **Lesson 4: Enter Time on behalf of Employee**

Lecture 2: Enter Time on behalf of Employee

7. Add a line by selecting the (+) button if necessary. Once all time and time reporting codes are entered, select **Submit.** In the screenshot below **Regular Time** is used. Once submitted, you will receive a message at the top of the screen that the time has been submitted.

**Note**: **Scheduled**, **Reported**, and **Unapproved Time** are displayed as well as **Unapproved Absence**.

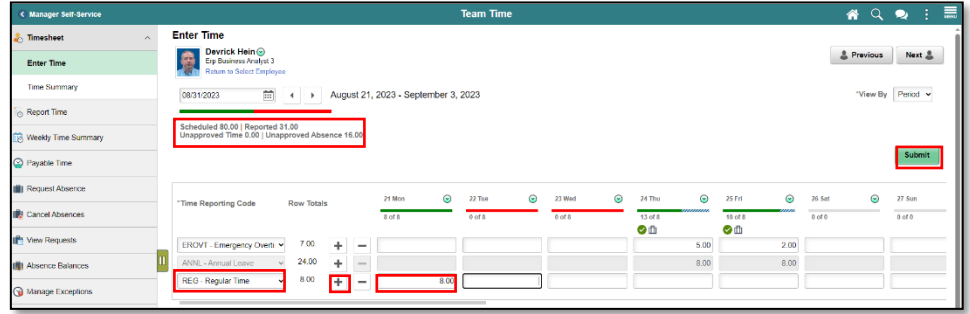

**Note:** Once the Manager submits the time on behalf of the employee, the reported time is automatically approved.

8. In the **Manager Approvals** section, the **Reported Status, Date**, **Reported Status, Total Hours, Time Reporting Code (TRC), and TRC Description** will be displayed:

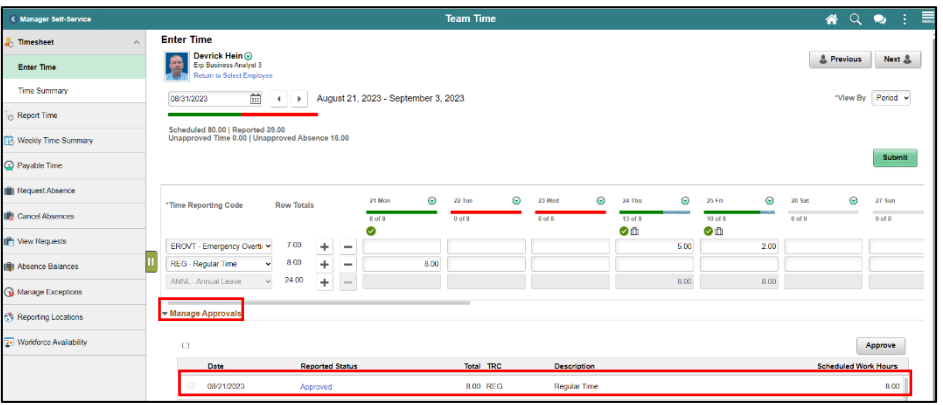

**Note**: You may also mass approve Time / Absence in the Manager Approvals section as well.

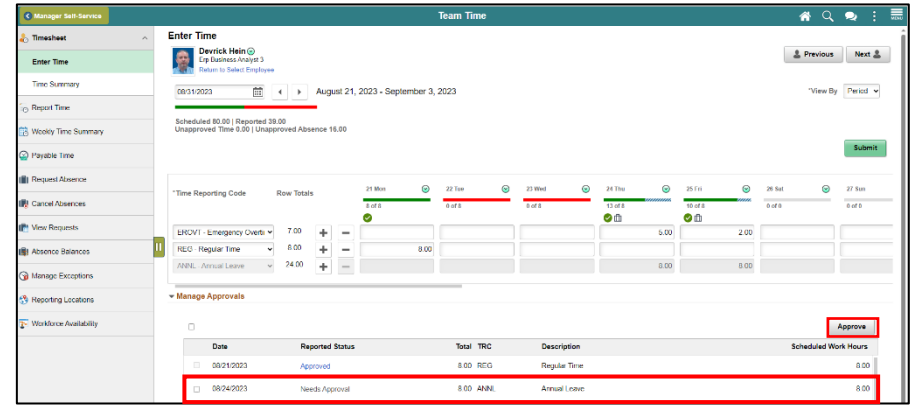

## **Lesson 4: Enter Time on behalf of Employee**

## Lecture 2: Enter Time on behalf of Employee

**Note:** For each row with an Out of Class (OCL) time reporting code:

- Scroll to the right of the timesheet and select the corresponding **OCL Jobcode**.
- Your default **Taskgroup** will auto-populate. If applicable, enter the appropriate **Task Profile ID** as directed by your department. Each different code will require its own row. Select the Lookup icon to select a different task profile ID.
- Select the **Submit** button.

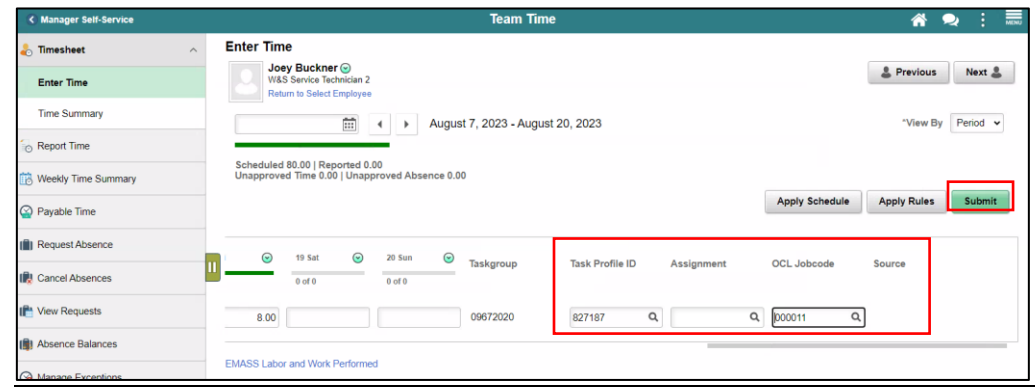

**Note:** Kaba clock employees will have limited access to the timesheet page. The timesheet will be disabled as shown in the screenshot below, however, these employees will have the ability to request and cancel an absence.

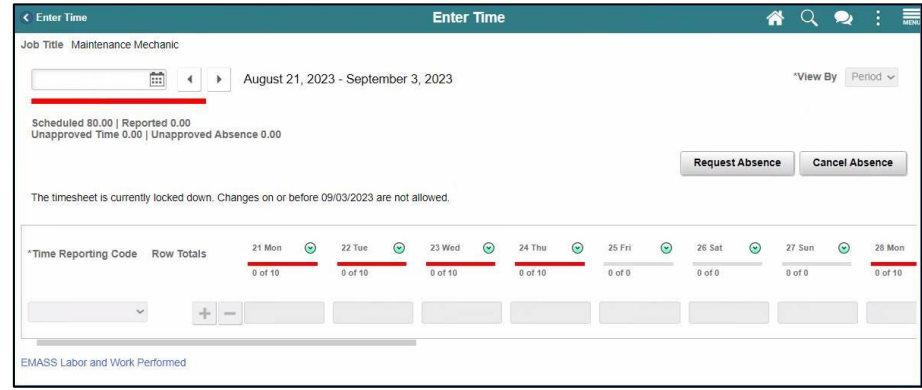

#### **Timesheet Legend**

Refer to the below legend for the meaning of the Timesheet icons.

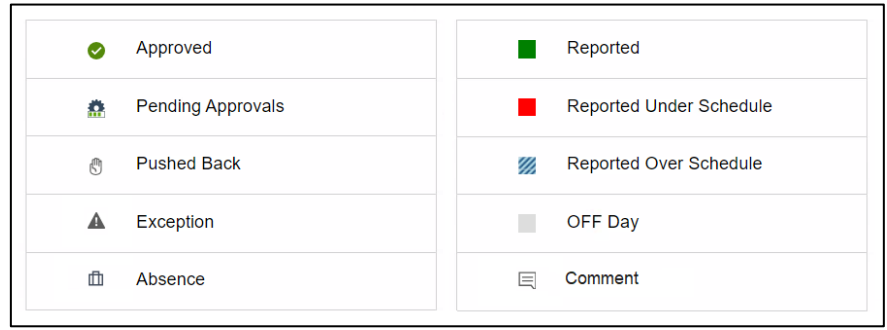

# informs

## **Lesson 4: Training Activity 1**

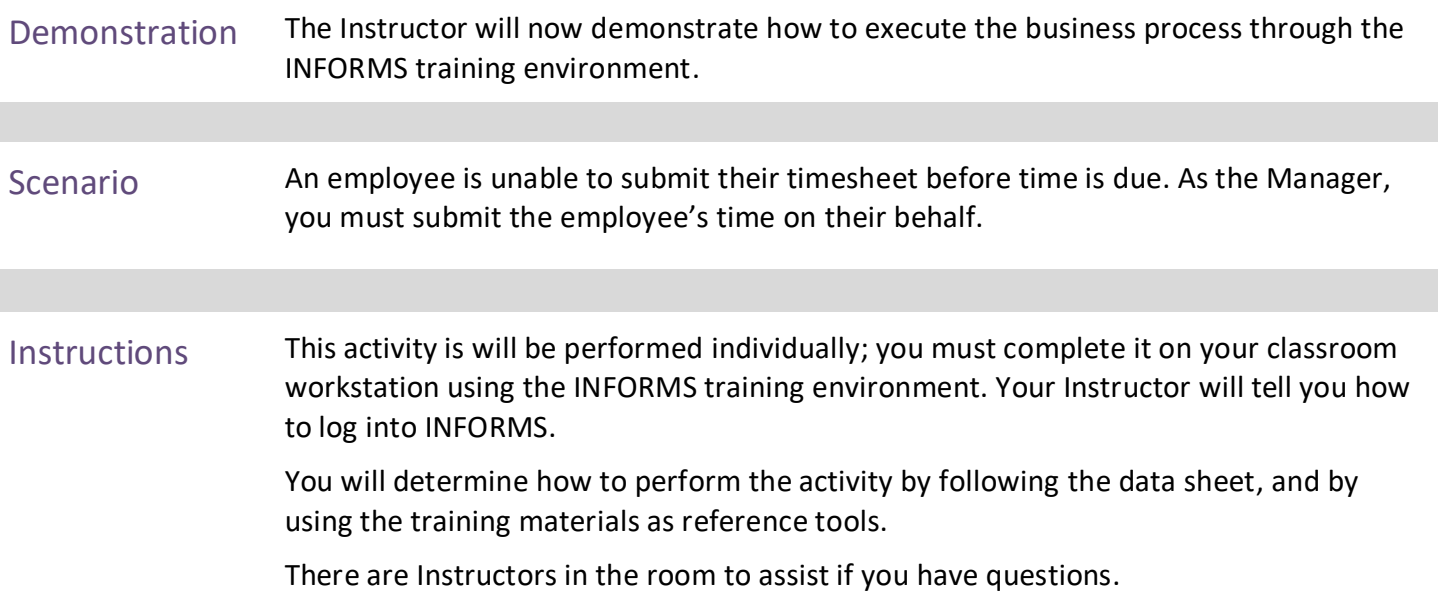

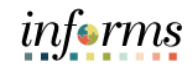

## **Lesson 4: Training Exercise**

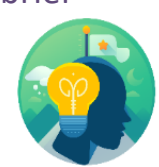

Debrief 1. When does reported time change to payable time?

<u> 1980 - Johann Barn, mars ann an t-Amhain Aonaich an t-Aonaich an t-Aonaich ann an t-Aonaich ann an t-Aonaich</u>

2. What are the recommended fields that a Manager can enter when searching for an employee on the **Timesheet Summary** page?

## **Lesson 4: Lesson Summary**

#### Lesson Summary

Verify that participants understood the information in this lesson before you move on to the next one.

Discuss each learning objective and explain how to accomplish each one.

- Acknowledge the difference between reported and payable time
- Enter time on behalf of an employee using an elapsed timesheet

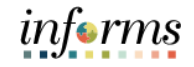

## **Lesson 4: Lesson Summary**

**Objectives** Achieved

Now that you have completed the Enter Time on Behalf of Employee lesson, you should be able to:

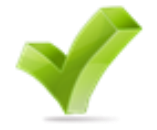

- Acknowledge the difference between reported and payable time
- Enter time on behalf of an employee using an elapsed timesheet

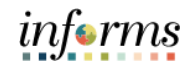

## **Lesson 5: Submit Absence on Behalf of Employee**

Lesson 5: At the conclusion of this lesson, you will be able to:

**Overview** 

• Enter an Absence on Behalf of an Employee using Absence Management

# informs

## **Lesson 5: Submit Absence on Behalf of Employee**

Lesson 5: Introduction

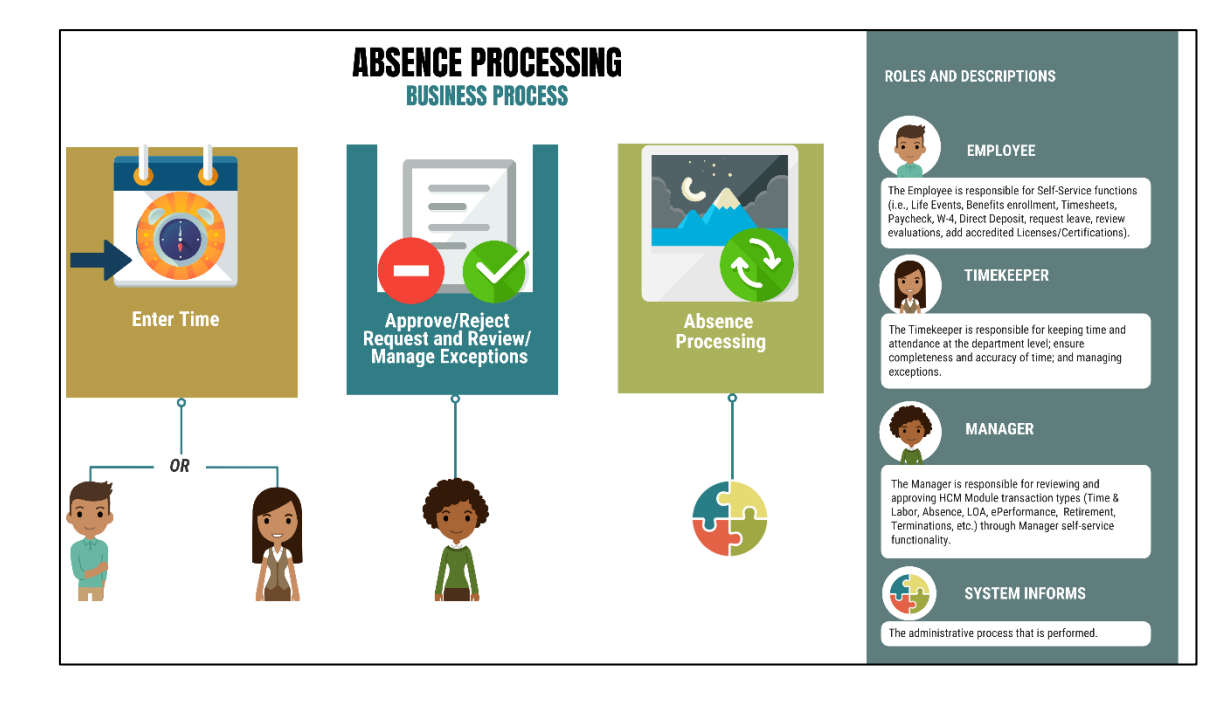

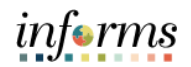

## **Lesson 5: Submit Absence on Behalf of Employee**

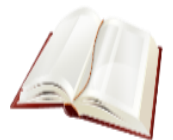

Key Terms The following key terms are used in this module:

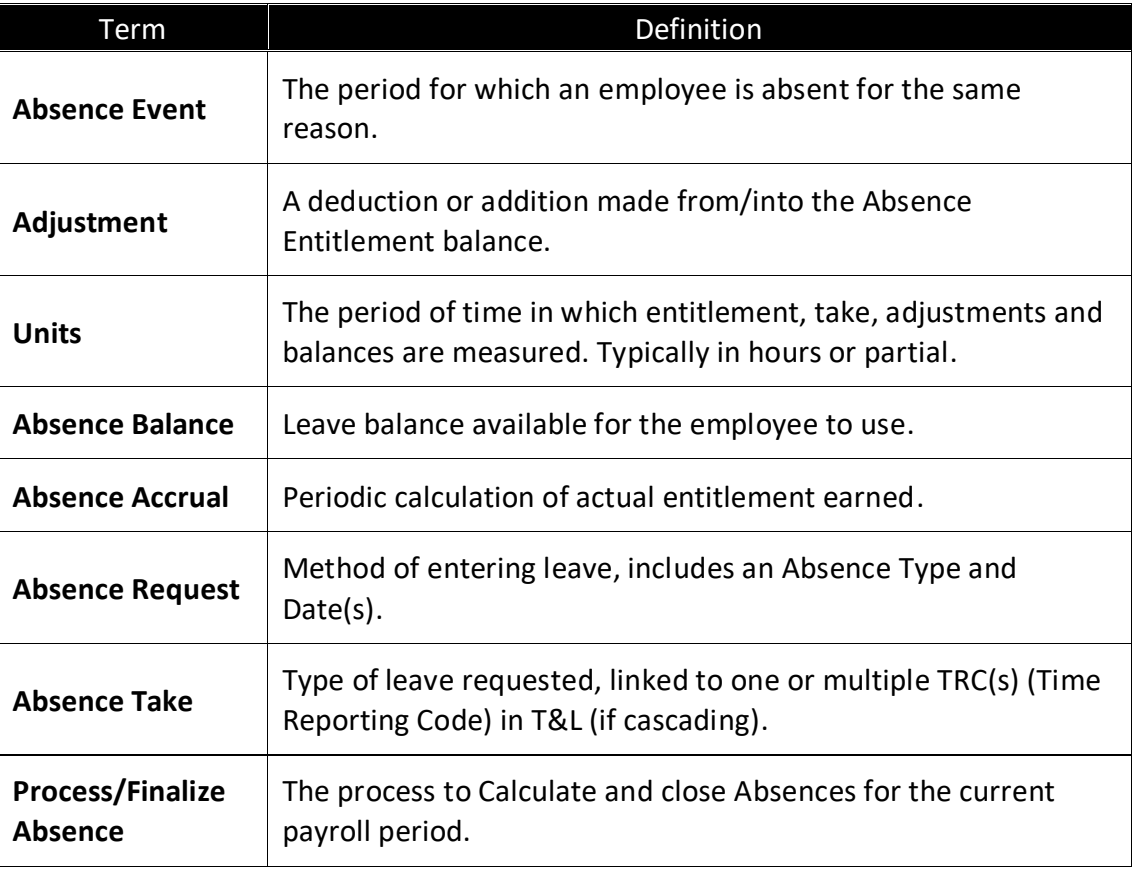

## **Lesson 5: Submit Absence on Behalf of an Employee**

Lecture 1: Submit Absence on Behalf of an Employee

#### **Submit Absence on Behalf of an Employee**

The following steps outline how the Manager can submit an absence request on behalf of the employee if the employee is unable to report it.

1. Navigation: **Homepage > Manager Self-Service > Team Time > Request Absence**

2. Select an employee to submit absence on behalf of.

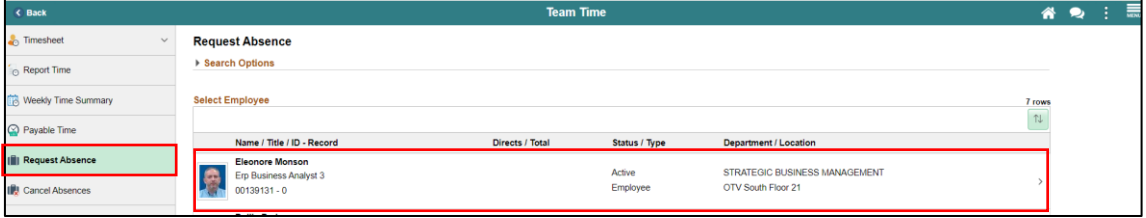

- 3. Populate the absence request form.
	- Absence Type
	- Start Date
	- End Date
	- Duration (in Hours)

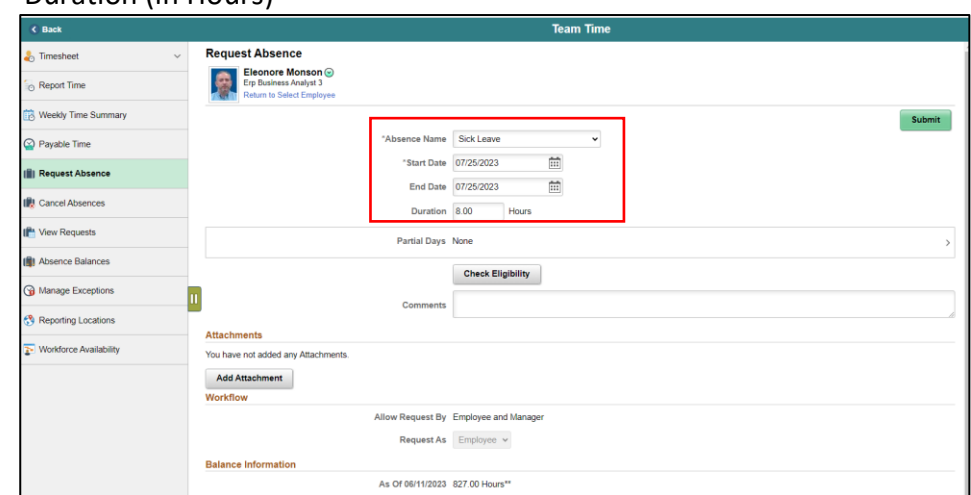

**Note:** Different absence types in the Absence Name field will require additional information. For Annual Leave, employees can request partial days.

4. Select the **Check Eligibility** box to check employee's available balance and eligibility of the selected absence.

**Note:** The manager must always select **Check Eligibility** to submit the absence request.

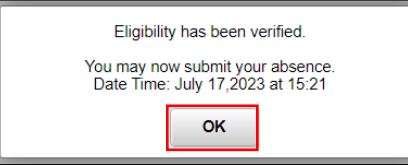

Lecture 1:

Employee

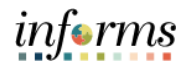

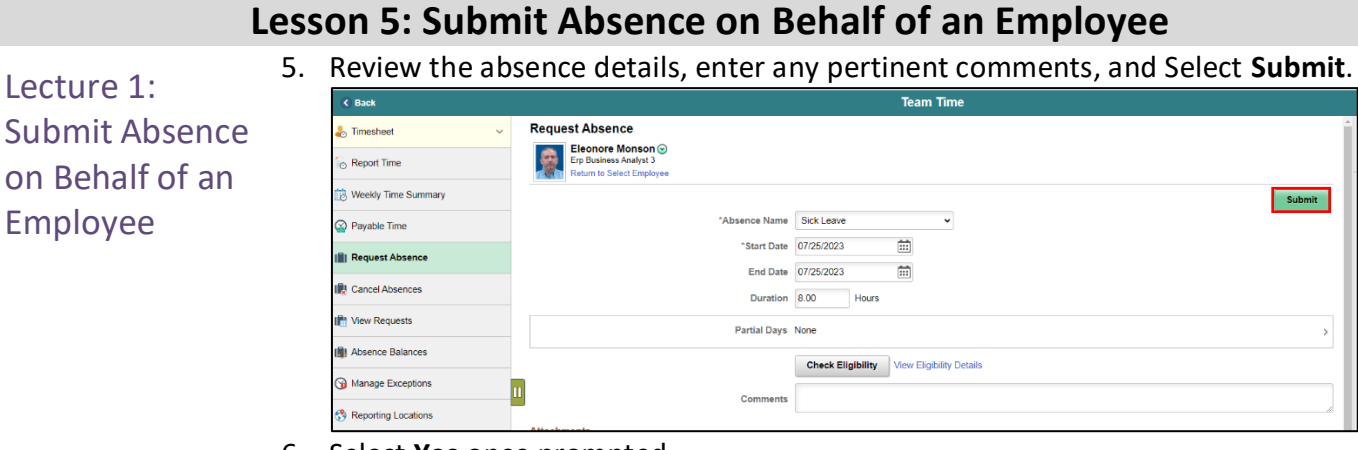

6. Select **Yes** once prompted.

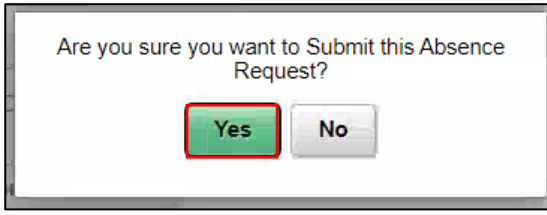

7. As a manager, the Status for the absence request is **Approved** once the request is successfully submitted.

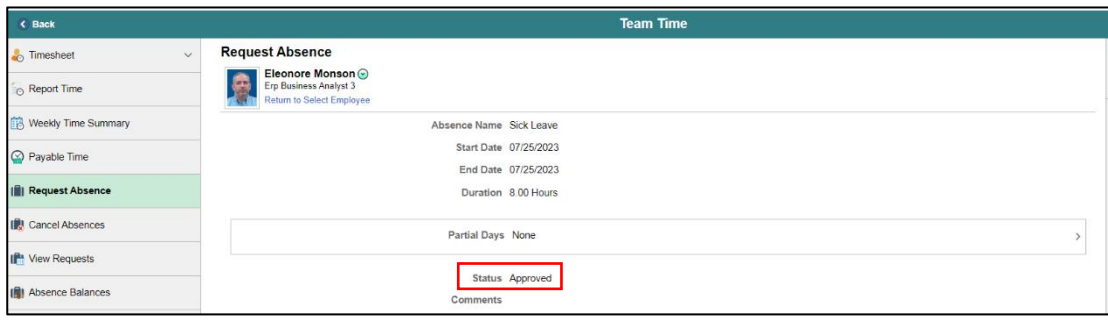

## **Lesson 5: Submit Absence on Behalf of an Employee**

Lecture 2: Submit Partial Absence on Behalf of an Employee

#### **Submit a Partial Absence on Behalf of an Employee**

The following steps outline how the Manager can submit a partial absence request on behalf of the employee if the employee is unable to request it.

#### 1. Navigation: **Homepage > Manager Self-Service > Team Time > Request Absence**

#### 2. Select an employee to submit absence on behalf of.

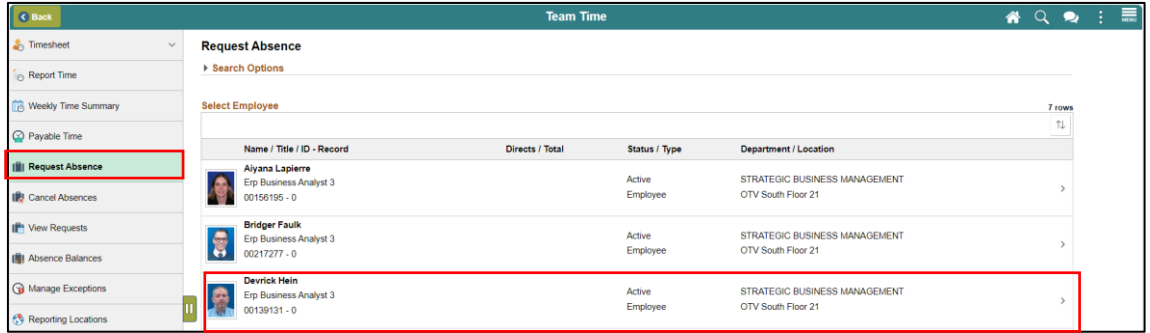

- 3. Populate the absence request form.
	- Absence Type
	- Start Date
	- End Date

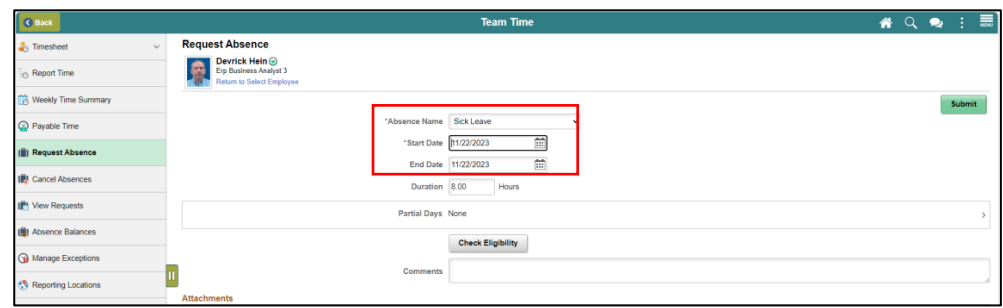

#### 4. Select **Partial Days**.

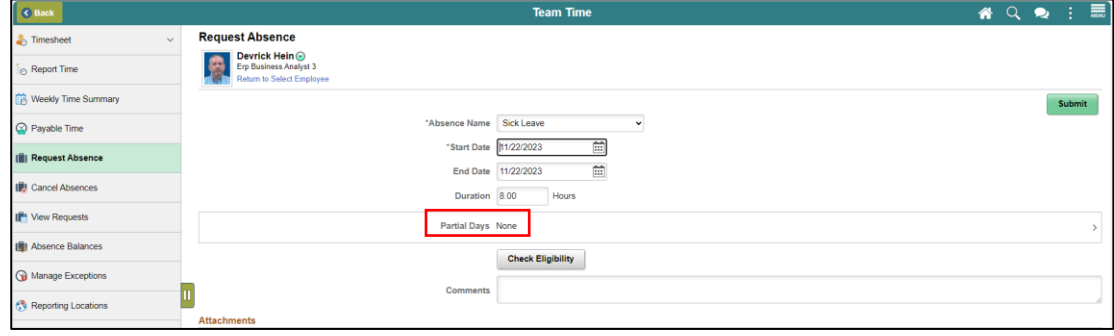

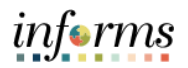

## **Lesson 5: Submit Absence on Behalf of an Employee**

Lecture 2: Submit Partial Absence on Behalf of an Employee

5. In the **Partial Days** dropdown, select the partial days type. In this example, **All Days** is selected. Enter the desired duration and select **Done**.

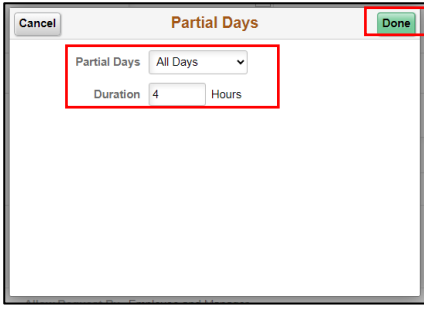

6. Select **Check Eligibility** and then **Submit** once eligibility has been verified.

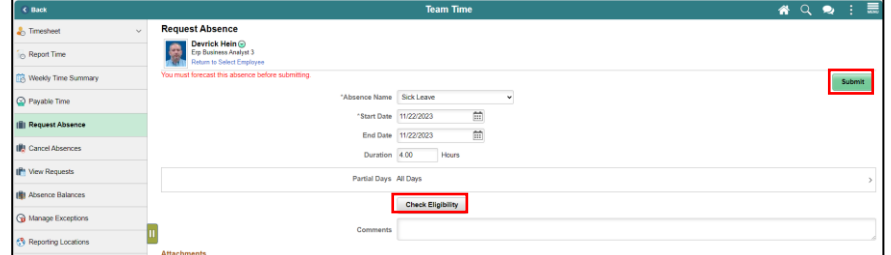

7. Select **Yes** once prompted.

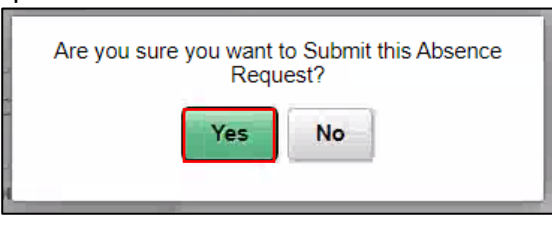

8. As a manager, the Status for the absence request is **Approved** once the request is successfully submitted.

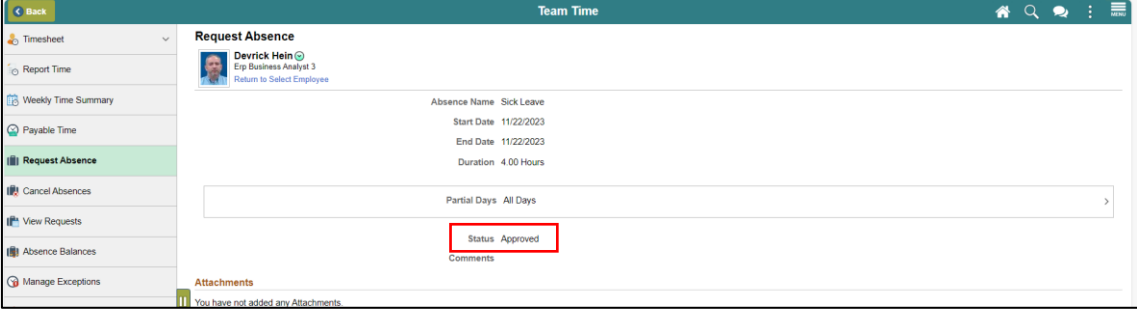

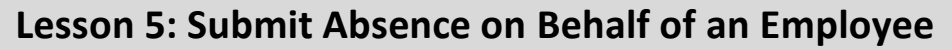

Lecture 3: Cancel Absence on Behalf of an Employee

#### **Cancel Absence on Behalf of an Employee**

The following steps outline how the Manager can cancel an absence request on behalf of the employee if the employee is unable to cancel it.

- 1. Navigation: **Homepage > Manager Self-Service > Team Time > Cancel Absence**
- 2. Select an employee whose absence you wish to cancel.

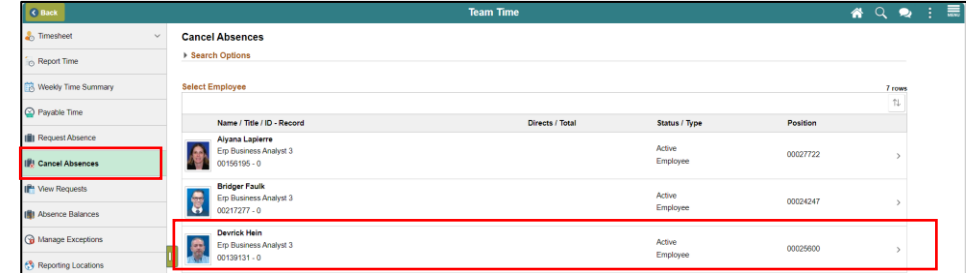

#### 3. Select the absence request.

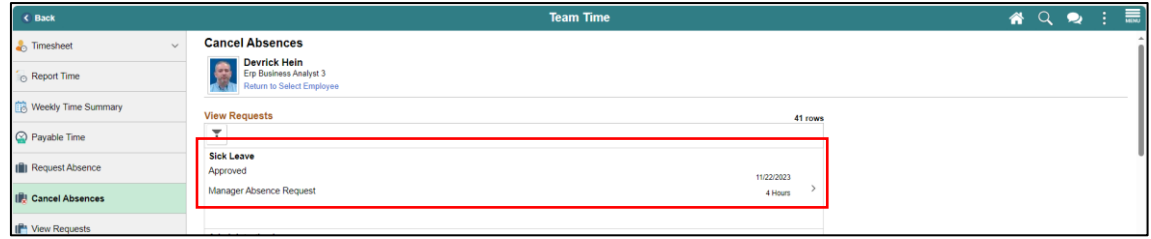

#### 4. Select the **Cancel Absence** button**.**

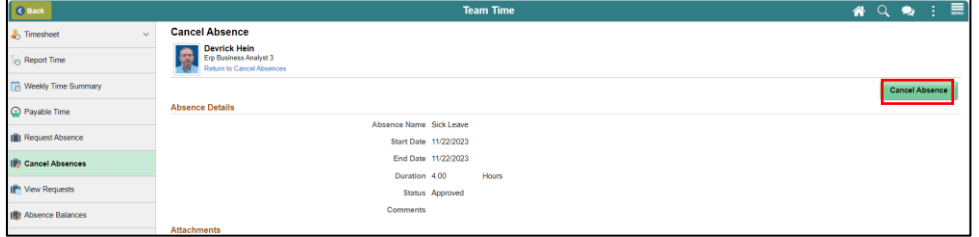

5. Select **Yes** when prompted.

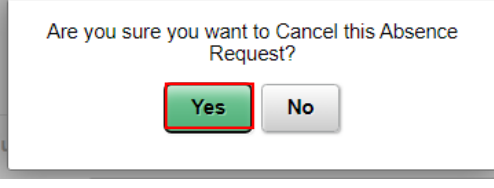

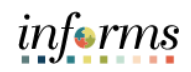

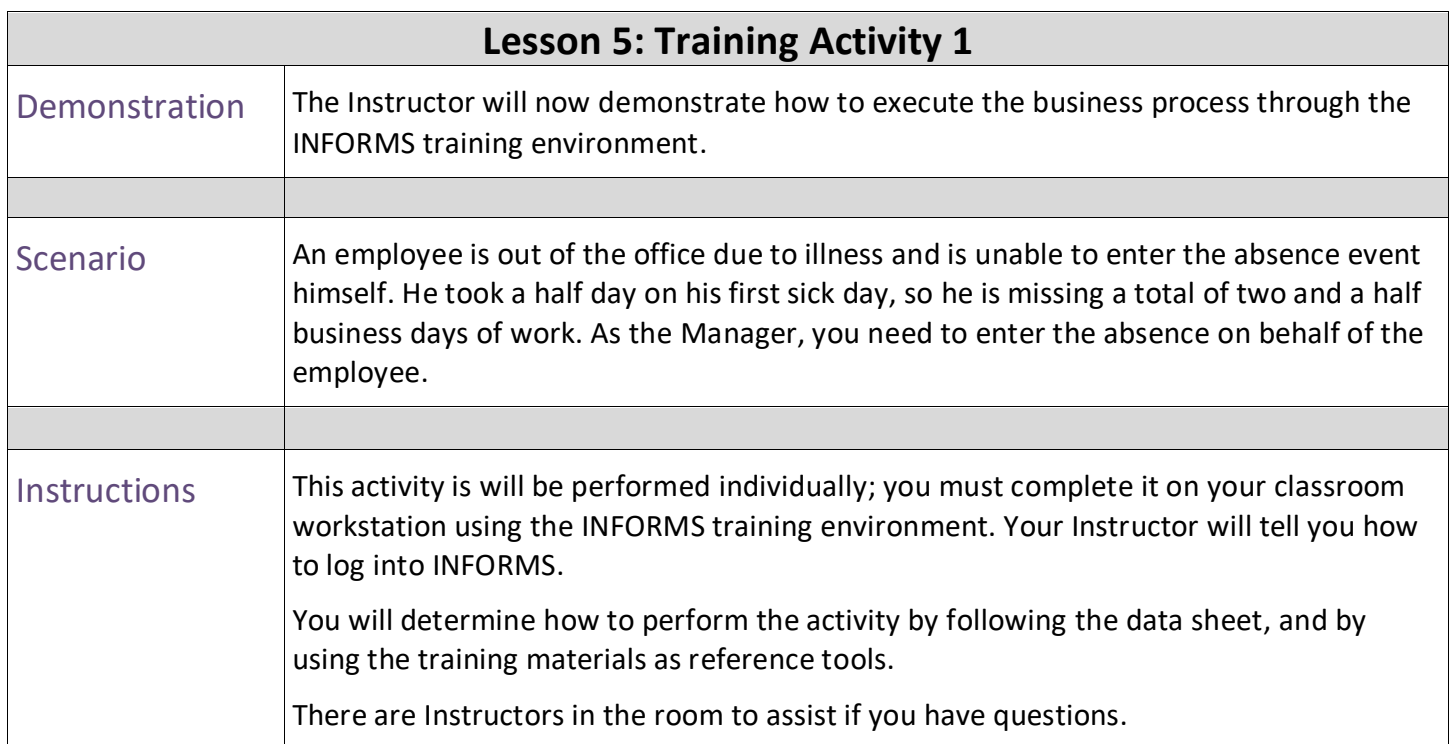

# informs

## **Lesson 5: Training Exercise**

- 
- Debrief 1. What is required to submit an Absence successfully?
	- a) Add Comment
	- b) Add Attachment
	- c) Check Eligibility
	- d) All of the Above
	- 2. A Manager has to approve the Absence requested on behalf of an employee.
		- a) True
		- b) False

![](_page_65_Picture_1.jpeg)

## **Lesson 5: Lesson Summary**

**Objectives** Achieved

Now that you have completed the Submit Absence on Behalf of Employee lesson, you should be able to:

- 
- Enter an Absence on Behalf of an Employee using Absence Management

![](_page_66_Picture_1.jpeg)

Lesson 6: At the conclusion of this lesson, you will be able to:

- **Overview**
- Understand the Elapsed Schedule • Assign a Personal Schedule
- Manage Schedules

Lesson 6:

## **Lesson 6: Manage Work Schedule**

![](_page_67_Figure_2.jpeg)

![](_page_68_Picture_1.jpeg)

![](_page_68_Picture_4.jpeg)

Key Terms The following key terms are used in this module:

![](_page_68_Picture_57.jpeg)

![](_page_69_Picture_1.jpeg)

Lecture 1: Overview of **Schedules** This lesson will review Manage Work Schedule. The following topics will be discussed in this lesson: • Overview of Schedules

- Assigning a Personal Schedule
- Managing Schedules
	- o Overriding Employee Schedules

#### **Overview of Schedules**

Work schedules are being implemented to validate absences only and are not being used to track actual start and end times for an employee.

Elapsed Schedule is the only schedule that could be assigned to an employee:

• Elapsed Schedule: Elapsed schedules show the duration of time that the employee worked. For example, the employee worked eight hours on Monday, forty hours for the week.

Schedules are maintained to validate time and absence entries. These leave entries can be days of the week an employee has taken leave or the number of hours an employee is off for a specified day.

**Note:** The Miami Dade County is implementing both the INFORMS Time and Labor, and the INFORMS Absence Management modules. These two modules use many of the same pages and employee records assign and maintain schedules. Since these two modules are integrated, schedules only need to be created and assigned to an employee one time. The schedules that are set up will be available for review for both modules.

![](_page_70_Picture_1.jpeg)

Lecture 1: *Process Changes*

Overview of **Schedules** 

The implementation of INFORMS schedules functionality differs vastly from the current county processes. The following are important changes to note that occur due to this implementation:

- In the legacy system, a user could use a default template to prepopulate a timesheet. In INFORMS, all time reporters must enter the hours worked based on the time reporting template assigned on the **Time Reporter Data** page.
- At the department level, only personal schedules are configured in INFORMS. These personal schedules will be configured to facilitate Absence reporting. In order to assign a personal schedule, a new schedule must be created.
- In the legacy system, employees were able to set up their own schedule to use during time reporting. In INFORMS, the Manager has the ability to create a personal schedule.

#### *End-to-end Process*

Below is the flow for assigning and maintaining schedules:

![](_page_70_Figure_11.jpeg)

Schedules need to be assigned or changed for employees in the following scenarios:

- When an employee is hired and becomes active in INFORMS for the first time
- When an employee is rehired into INFORMS
- When an active employee has a change in the expected daily hours or workdays

In order for Absence to apply leave take rules accurately, an employee must be in the appropriate schedule.

#### **Assigning a Personal Schedule**

Lecture 2: In INFORMS, Default Schedules are configured at the county level. The following steps outline how to assign a personal schedule to an employee:

### NavBar Navigation: **Human Resources (HCM)** > **Time and Labor** > **Enroll Time Reporters** > **Assign Work Schedule.**

Or

Personal **Schedule** 

> **Manager Self Service > Time Management > Manage Schedules > Assign Work Schedule**

![](_page_71_Figure_7.jpeg)
Lecture 2: **Assigning a Personal Schedule**

Personal **Schedule** 

- 1. On the **Assign Work Schedule** search page, enter any of the following search criteria:
	- **Empl ID**
	- **Empl Record**
	- **Name**
	- **Last Name**
	- **Business Unit**
	- **Department**
	- **Organizational Relationship**
	- 2. When all search criteria are entered, Select **Search.**

**Note:** If more than one absence request displays in the search results based on your search criteria, select the applicable employee. If there is only one employee that meets the search criteria.

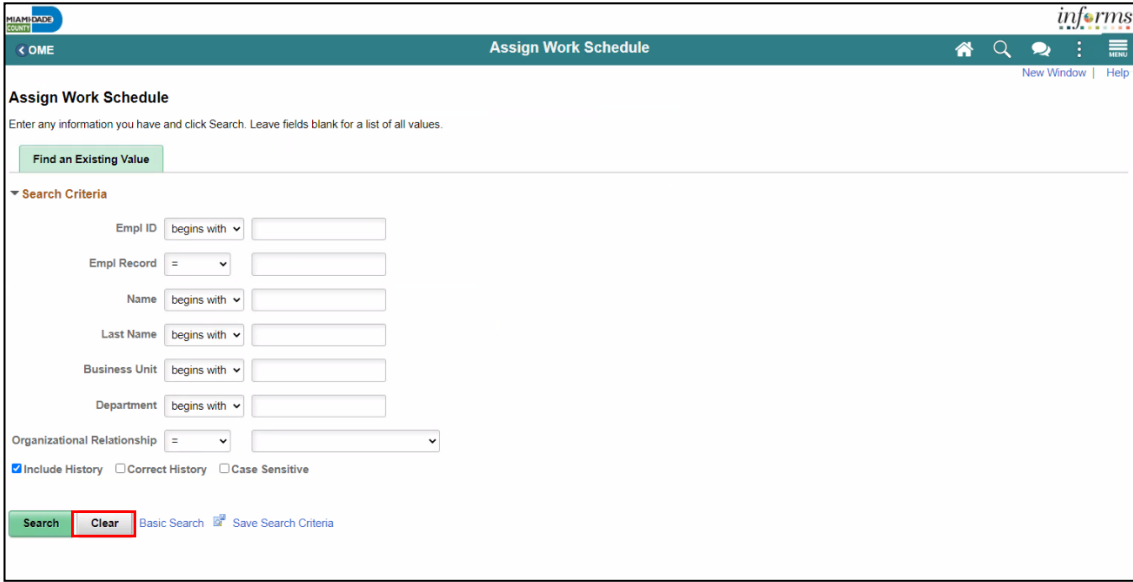

informs

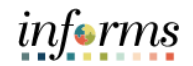

### Lecture 2: **Assigning a Personal Schedule**

Personal Schedule 3. Review the **Search Results**.

**Note:** If there are more than 100 search results, the first 100 will be available. Select the **right arrow** or **Last** to review additional search results.

4. Find the correct employee and Select on the **Empl ID** to open the **Assign Work Schedule** page for that employee.

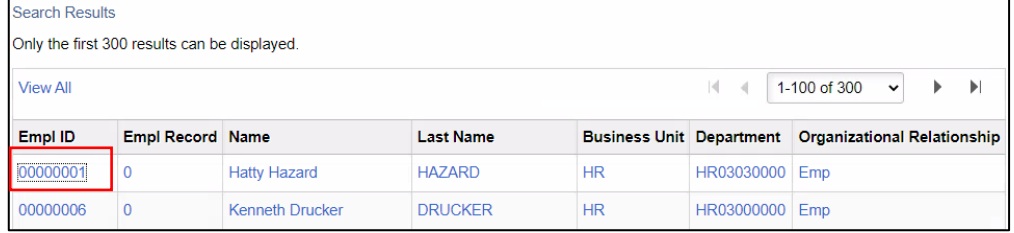

5. On the **Assign Work Schedule** page, change the **Assignment Method** from the *Use Default Schedule* option to *Select Personal Schedule* if there is no schedule previously assigned to the employee.

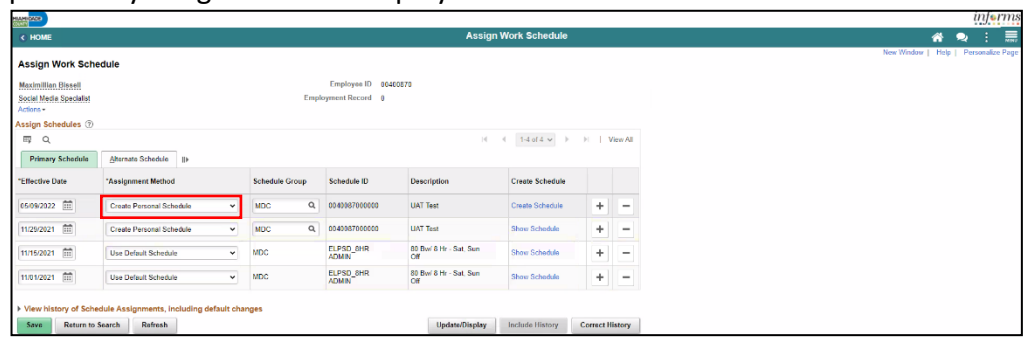

6. If there is a schedule assigned to the employee, select the **plus sign (+)** to add a new **Effective Date** and a new schedule assignment. After *Select Personal Schedule*  is selected, it activates the **Schedule Group** and **Schedule ID** fields.

**NOTE:** Select the **plus sign (+)** on the top row

- a. Enter the **Effective Date** of the assigned schedule. The effective date cannot be older than the prior assignment.
- b. Enter the **Schedule Group.**

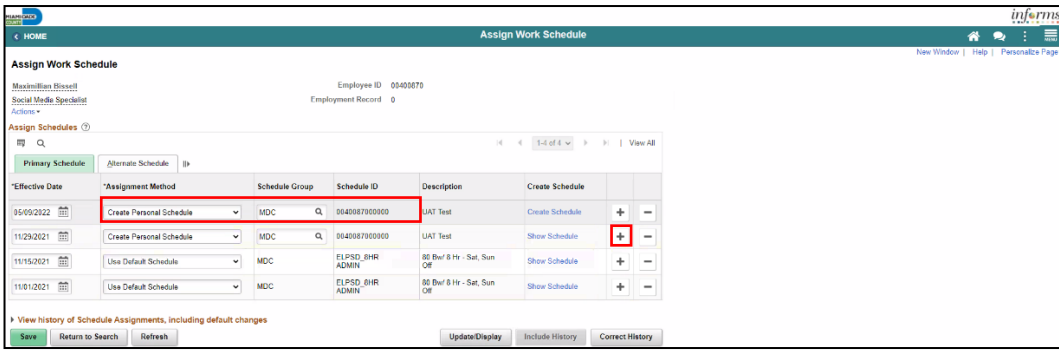

### Lecture 2: **Assigning a Personal Schedule**

Personal **Schedule**  Once the fields are entered, the **Description** will update accordingly.

**Note:** If *Default Schedule* is selected for the **Assignment Method**, INFORMS will use the default schedule from the workgroup assigned to the employee's Time Reporter Data. In the case there is no default schedule set up on the workgroup, INFORMS will use the default schedule from the Paygroup assigned to the employee's job data.

7. Select **Create Schedule.**

Note: **Effective Date** should be the next pay period begin date.

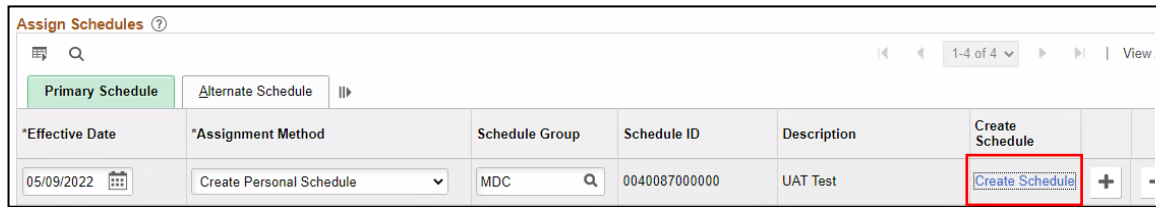

8. Here, view and update the schedule details for the employee:

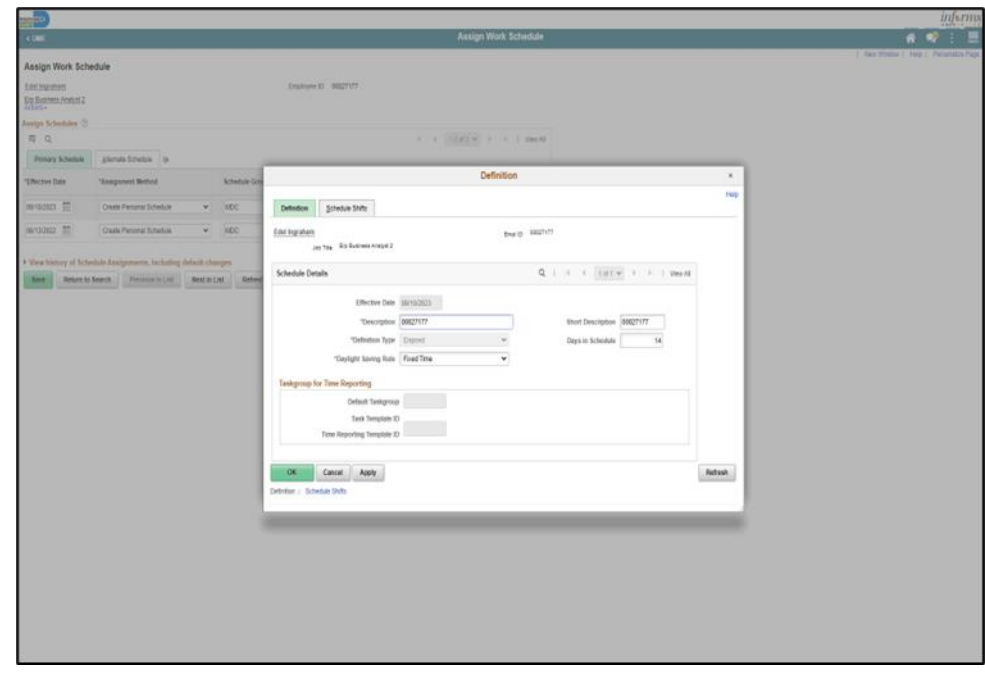

The following are required fields (\*) that must be updated prior to selecting **OK**:

- Description
- Daylight Saving Rule
- Days in Schedule (14)

*informs* 

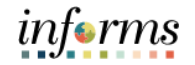

### Lecture 2: **Assigning a Personal Schedule**

Personal Schedule

9. Select the **Schedule Shifts** Tab and enter the shift *Off Shift* and *Schedule Hrs.*

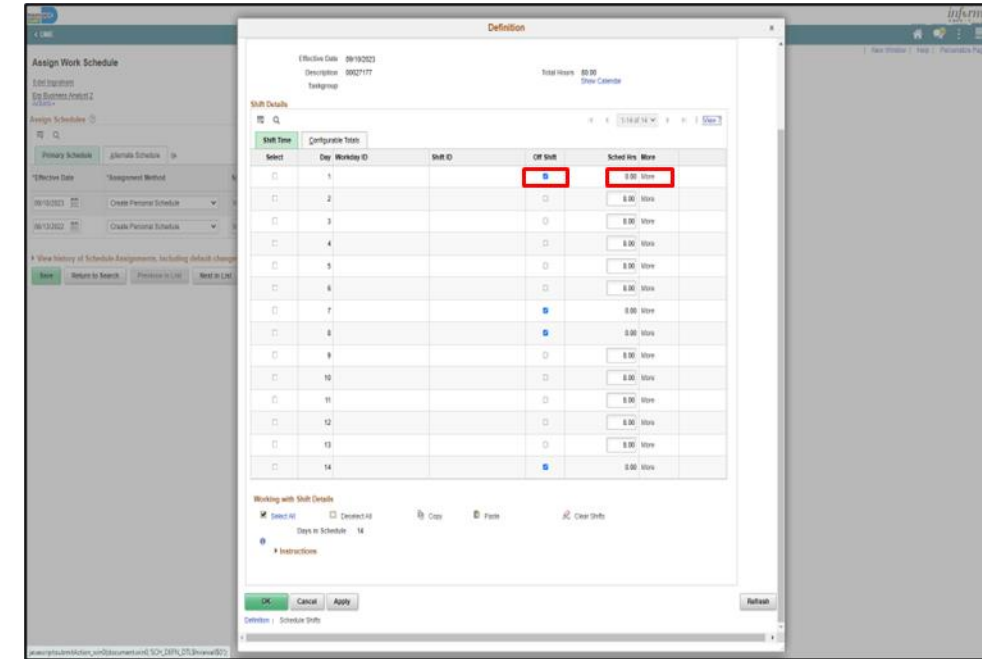

### 10. Additional instructions are provided at the bottom of this page. Select **OK**.

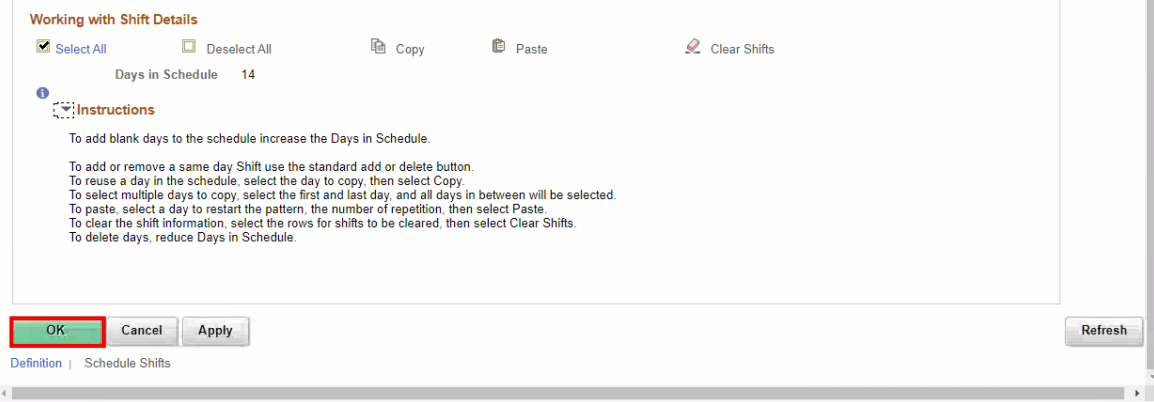

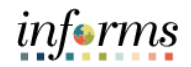

### Lecture 2: **Assigning a Personal Schedule**

Personal **Schedule** 

11. On the **Assign Work Schedule** page, select the **grey arrow** next to **View history of Schedule Assignments, including default changes** to review the work schedule history.

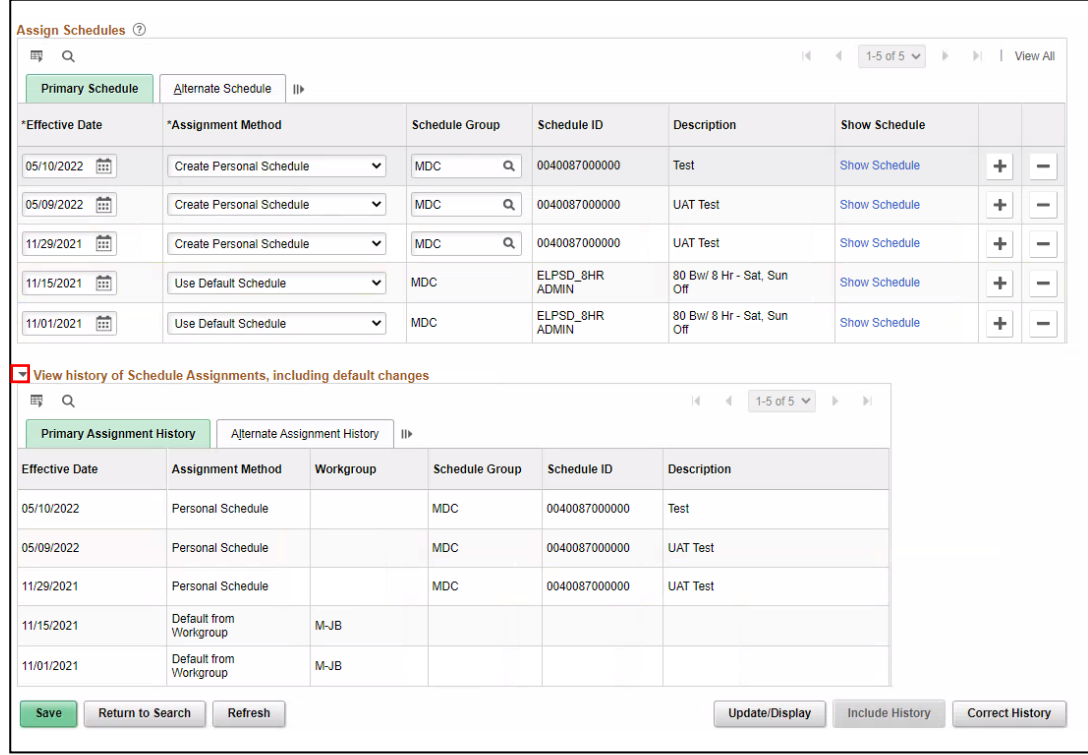

Under this section, review the employee's work schedule history, like previous **Effective Date, Assignment Methods, Schedule Groups, Schedule IDs** and **Descriptions.**

12. When all information on the **Assign Work Schedule** page has been entered and reviewed, select **Save.** A Personal Schedule has now been assigned to an employee.

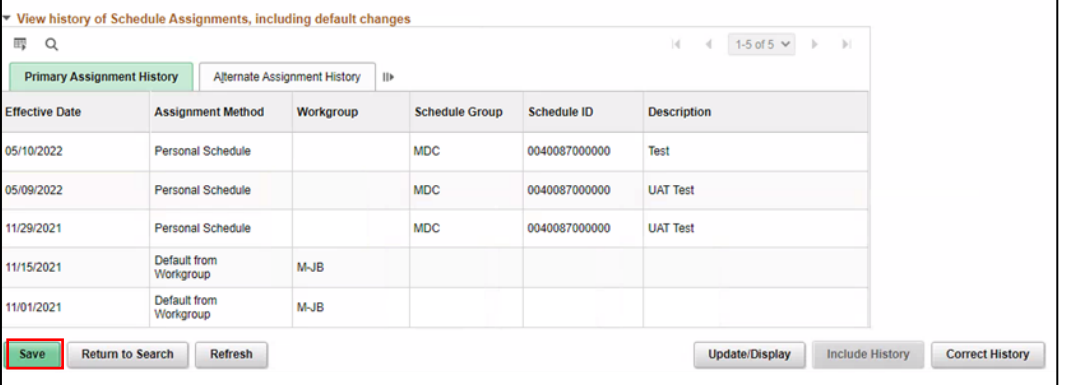

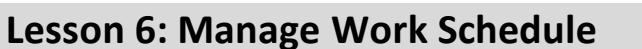

### Lecture 3: **Manage Schedules**

Manage **Schedules** 

- *Overriding an Employee's Schedule for a Temporary Situation.*
	- 1. NavBar Navigation: **Manager Self-Service > Time Management > Manage Schedules > Manage Schedules.**

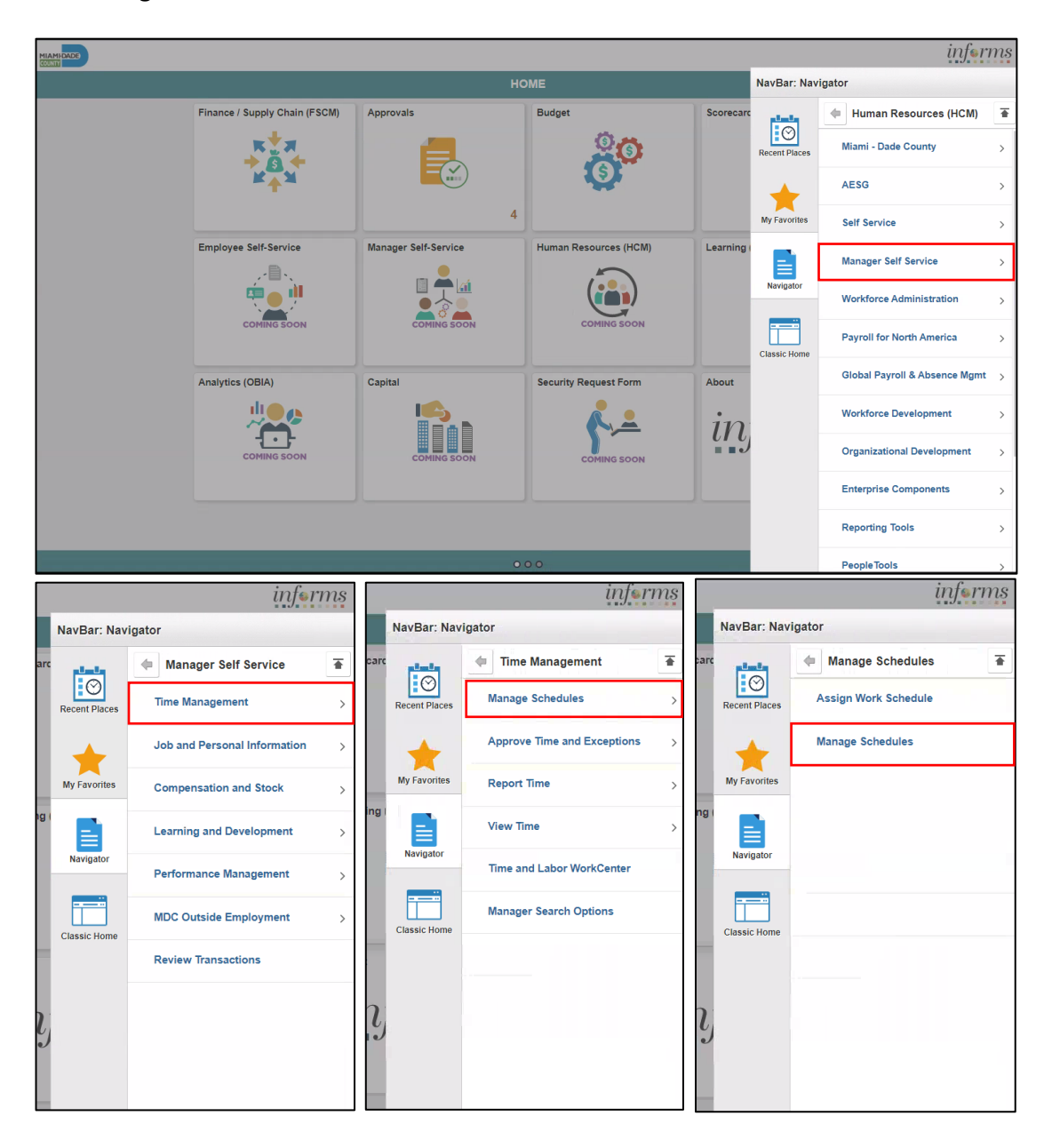

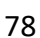

informs

# *informs*

### **Lesson 6: Manage Work Schedule**

Lecture 3: Manage **Schedules** 

- 2. On the **Weekly Schedules** search page, enter any of the following search criteria:
	- **Time Reporter Group**
	- **Employee ID**
	- **Last Name**
	- **First Name**
	- **Business Unit**
	- **Workgroup**
	- **Taskgroup**
	- **Position Number**
- 3. When all search criteria are entered, Select **Search.**

**Note:** If more than one displays in the search results based on your search criteria, select the applicable employee. If there is only one employee that meets the search criteria.

4. Select the scheduled hours for the day the employee's schedule must be overridden. This opens the **Schedule Detail** page.

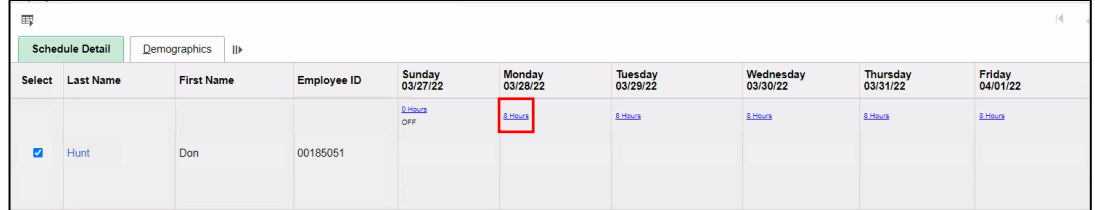

• The Search Results may appear different depending on how the employee reports time. For elapsed employees, schedule hours appear. In addition to the elapsed information, events such as Approved Training, Absence and Holiday information appear in the grid as icons.

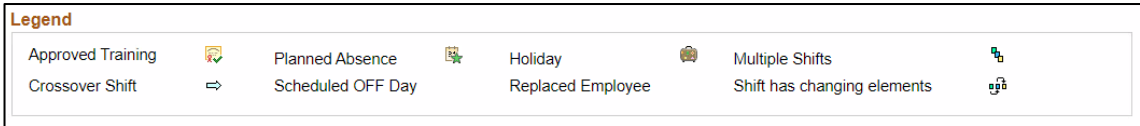

# informs

### **Lesson 6: Manage Work Schedule**

Lecture 3: Manage **Schedules** 

- To make a change to the employee's schedule for the day, the manager can add or change the **Shift ID**, or manually enter the new time.
- To clear the schedule, select a **Schedule Type** (if applicable) and enter a **Default Taskgroup.** Then Select **Refresh Schedule.**

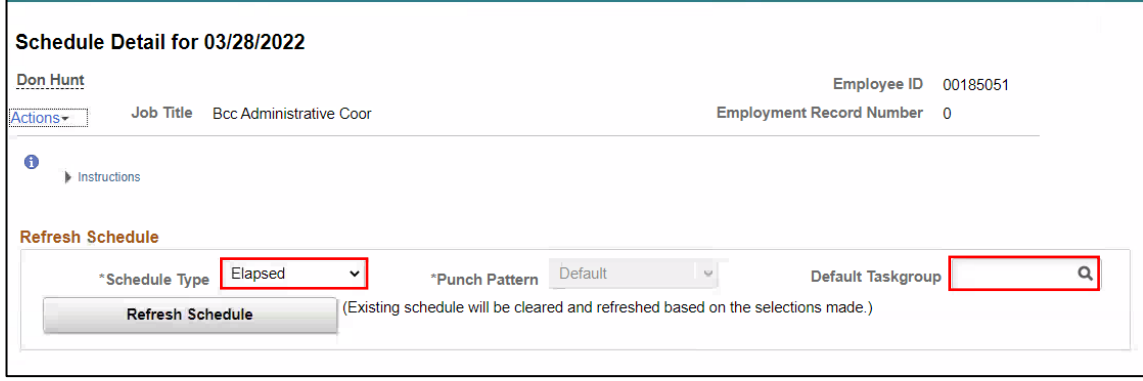

- 5. On the **Schedule Detail** page, review the Primary Schedule section.
- 6. Change the **Shift ID** to reflect the new schedule that is going to override what is currently there. Do not override the **taskgroup** for the employee.
- 7. When all applicable schedule information has been entered, Select **Save.** It is only after the schedules is saved that the information is overridden.

The steps to override an employee's schedules are now complete.

# informs

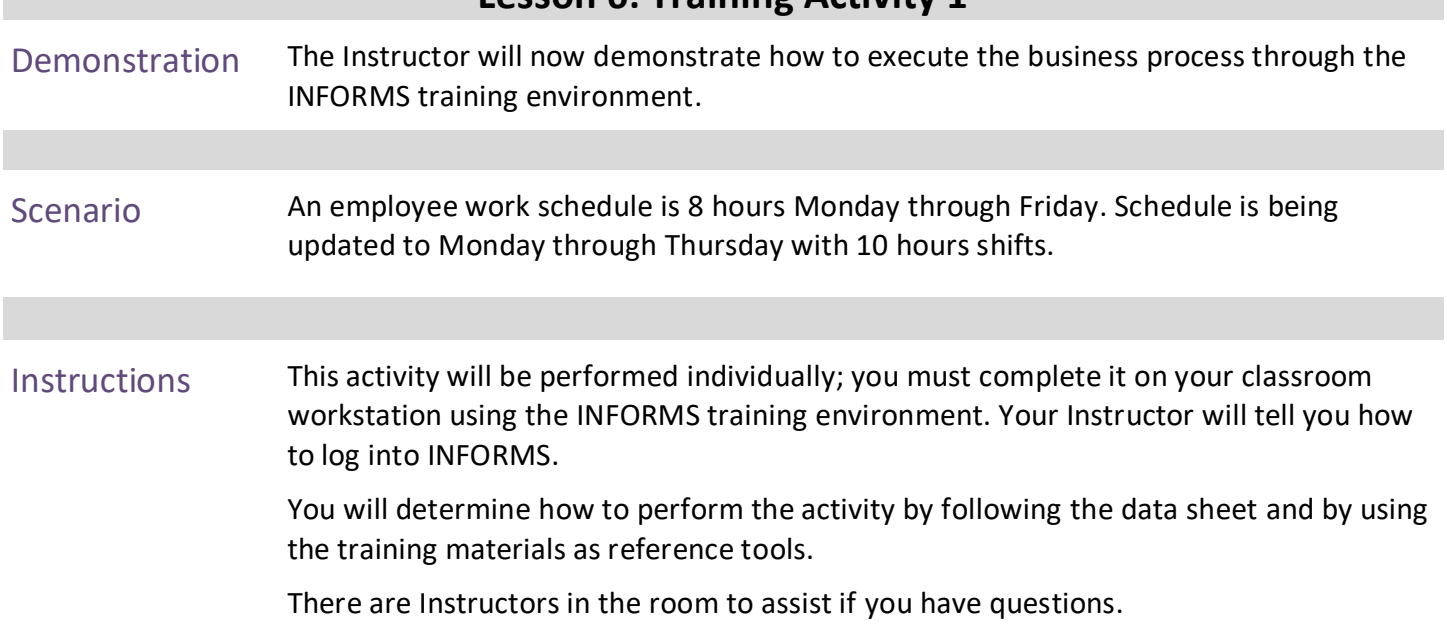

# **Lesson 6: Training Activity 1**

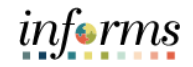

### **Lesson 6: Training Exercise**

- Debrief 1. What are the types of schedules that can be assigned to an employee?
	- a) Personal Schedule
	- b) Default Schedule
	- c) Personal Schedule
	- d) All of the Above
	- 2. How does a Personal Schedule differ from a default schedule?

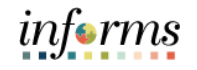

### **Lesson 6: Lesson Summary**

Lesson **Summary**  Now that you have completed the Manage Work Schedule lesson, you should be able to:

- 
- Understand the Elapsed Schedule
- Assign a Personal Schedule
- Manage Schedules

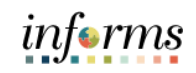

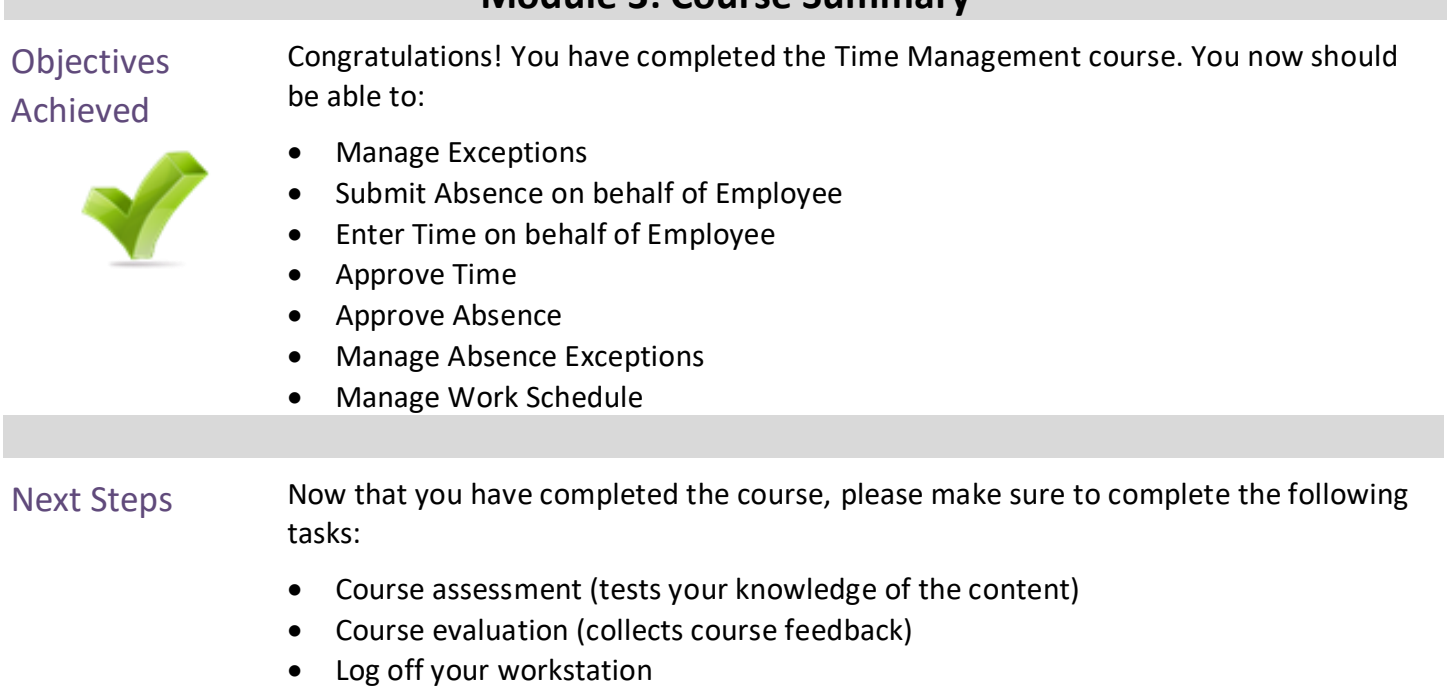

# **Module 3: Course Summary**

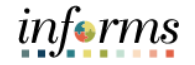

### **Reference Materials**

### Reference **Materials**

If you have further questions about any of the topics presented in this course, use the following resources:

User Productivity Kits:

- Approve Time (Approve Reported Time)
- Approve Time (Deny Reported Time)
- Approve Absence (Approve Absence)
- Approve Absence (Deny Absence)
- Approve Absence (Push Back Absence)
- Approve Absence (Approve Absence Request and Forecast Balance)
- Manage Time Exceptions
- Enter Time on Behalf of Employee
- Submit Absence on Behalf of Employee
- Manage Work Schedule (Assigning a Personal Schedule)
- Manage Work Schedule (Replace Schedules)

# **Reference Materials (Cont.)**

### Reference Materials

Job Aids:

- Time and Leave New Task Profile Creation
- Time and Leave Charging Time in Task Profile
- How to Create a Schedule Job Aid

For additional Information:

• [www.miamidade.gov/informs](http://www.miamidade.gov/informs)

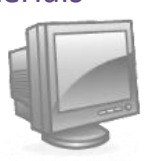

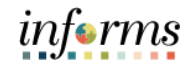

## **Glossary**

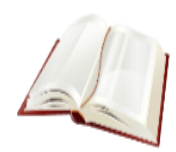

Key Terms The following key terms are used in this course:

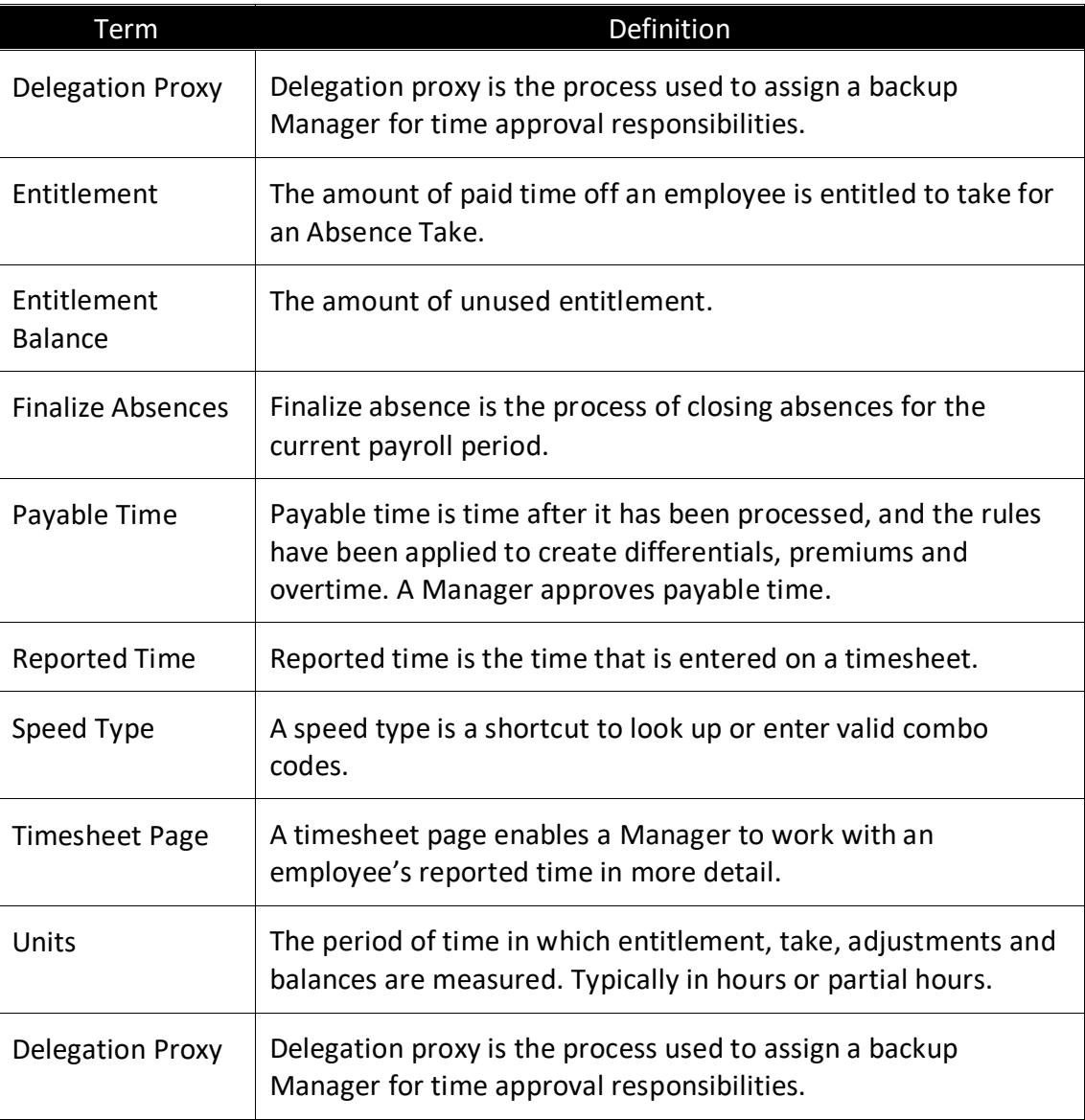

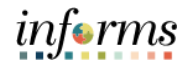

## **Glossary**

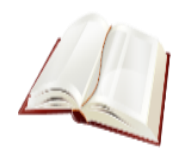

Key Terms The following key terms are used in this course:

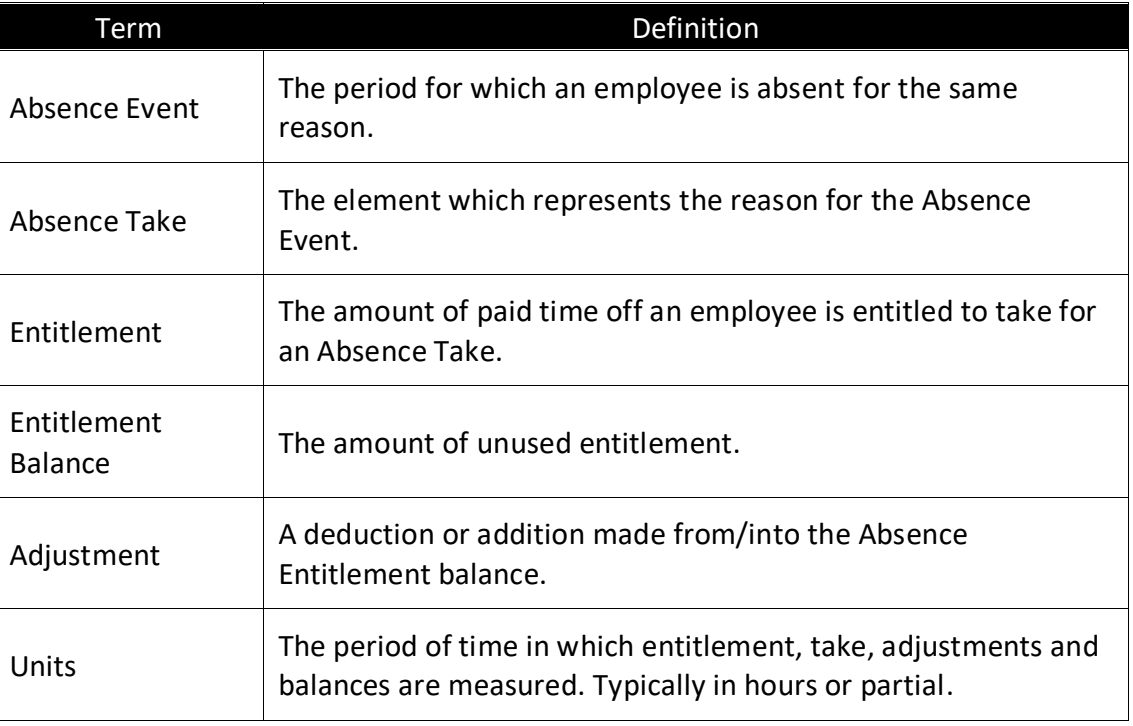